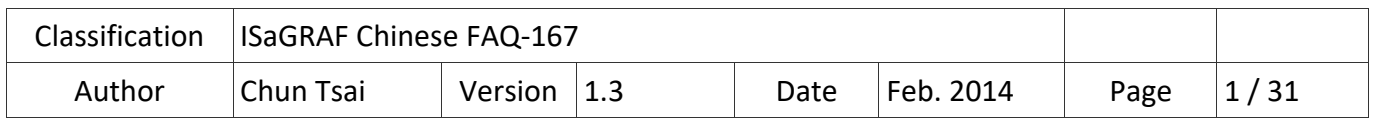

# **在 ISaGRAF WinCE PAC 內開發屬於自己的 C‐function 與 C‐function Block?**

## **應用說明**

從以下的 ISaGRAF Driver (驅動) 版本起開始支持使用者自行開發、屬於自己專屬的 C‐function 與 C-function block. 開發完後, 就可在 PC/ISaGRAF 上使用.

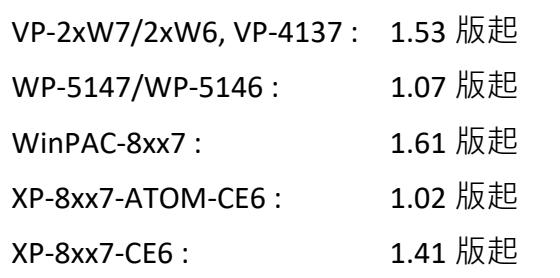

若你的 PAC 內的 ISaGRAF 驅動版本是比上方還早期的版本, 可參訪網站來取得最新的版本; http://www.icpdas.com/en/download/show.php?num=368&nation=US&kind1=&model=&kw=isagraf

## **檔案說明**

本文件"FAQ167 chinese.pdf" (與"FAQ167 demo\_chinese<mark>.zip</mark>" ) 可以從以下網址取得 https://www.icpdas.com/en/faq/index.php?kind=280#751 > FAQ-167 . 其中 "FAQ167 demo\_chinese.zip" 包含了 "FAQ167 chinese.pdf" 與幾個 EVC++ 4.0 和 VS2008 專案, 可用來編譯自定的 C-function 與 C-function block 的 DLL 檔案.

ICP DAS 標準出貨<mark>的 ISaGRAF PAC 沒有包含以下任何"User\_c"的 DLL</mark>. 若想在以下 PAC 內新 增自定的 C-function 與 C-function block, 使用者就必需加入自己編譯產生的 DLL 檔案, 並和 ISaGRAF Driver (驅動) 放在 PAC 內的同一個路徑內. 然後將該 PAC 重新開機一次, 它就會支持 使用者自定的 C‐function 與 C‐function block.

PAC 內要支持自定 C-function 與 C-function block 必須具備的 DLL 檔案:

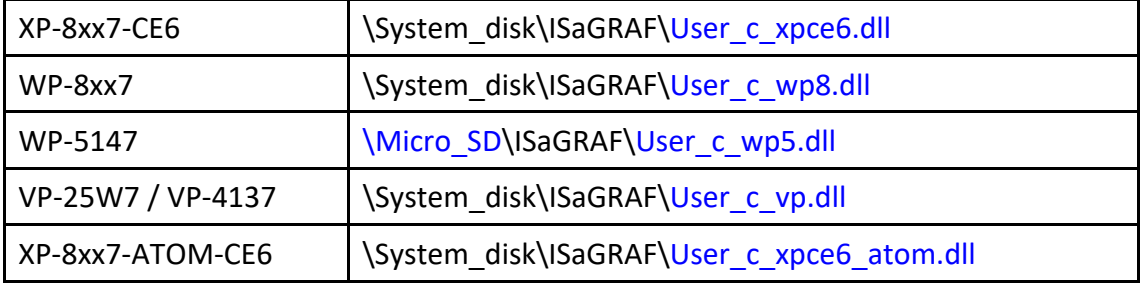

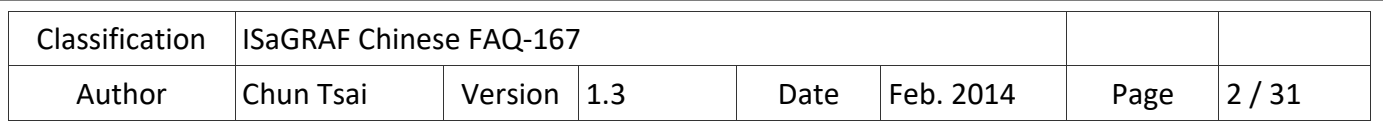

## **1. 如何開發自定義的 C‐function 與 C‐function block**

Ⅱth FAO 提供了自定 C-function 與 C-function block 時, 所需的 DLL 檔案, 請先將檔案放在 PAC 中與 ISaGRAF Driver 相同的路徑內 (參考上一頁), 或使用以下專案來編譯產生 DLL 檔案.

例如: 本文件是以 XP-8347-CE6 來當範例操作. 需把 " User c xpce6.dll"複製到 \System\_disk\ISaGRAF\ 的路徑下, 並將 PAC 重新開機.

## **1.1. 選擇欲開發的目標專案**

在 FAQ167 demo\_chinese.zip 中提供了以下專案, 可用來編譯 (參考 4.3 節- 步驟 2) 並產生 DLL 檔案.

例如: 本文件是針對 XP-8xx7-CE6 PAC 來說明 EVC++4.0 專案 (參考第 4 章). 使用者需把 "User c xpce6" 這個 EVC++ 4.0 專案資料夾複製到 PC 内. 請確定您的 PC 有安裝 EVC++ 4.0 軟體才可以編譯資料夾內的專案.

#### **EVC++ 4.0 專案**

1. User\_c\_vp : VP‐2xW7/2xW6, VP‐4137

2. User\_c\_wp5: WP-5147/WP-5146

3. User\_c\_wp8: WinPAC-8xx7

4. User\_c\_xpce6 : XP-8xx7-CE6

5. User\_c\_xpce6\_atom : XP-8xx7-ATOM-CE6

#### **VS2008 專案**

1. User\_c\_vp : VP‐2xW7/2xW6, VP‐4137

2. User\_c\_wp5: WP-5147/WP-5146

3. User\_c\_wp8: WinPAC-8xx7

4. User\_c\_xpce6 : XP‐8xx7‐CE6

5. User\_c\_xpce6\_atom : XP-8xx7-ATOM-CE6

另外, 此 FAQ‐167 也提供了已完成的 ISaGRAF 範例程式.

(**C‐function 範例** ‐ "by\_long" ; **C‐function block 範例** ‐ "long\_by" ; **ISaGRAF 專案** ‐ "user\_c.pia"). 您可在 1.2 節 先回存這些檔案, 並對照著第三章的說明來逐步開發屬於自己的 C-function 與 C‐function Block.

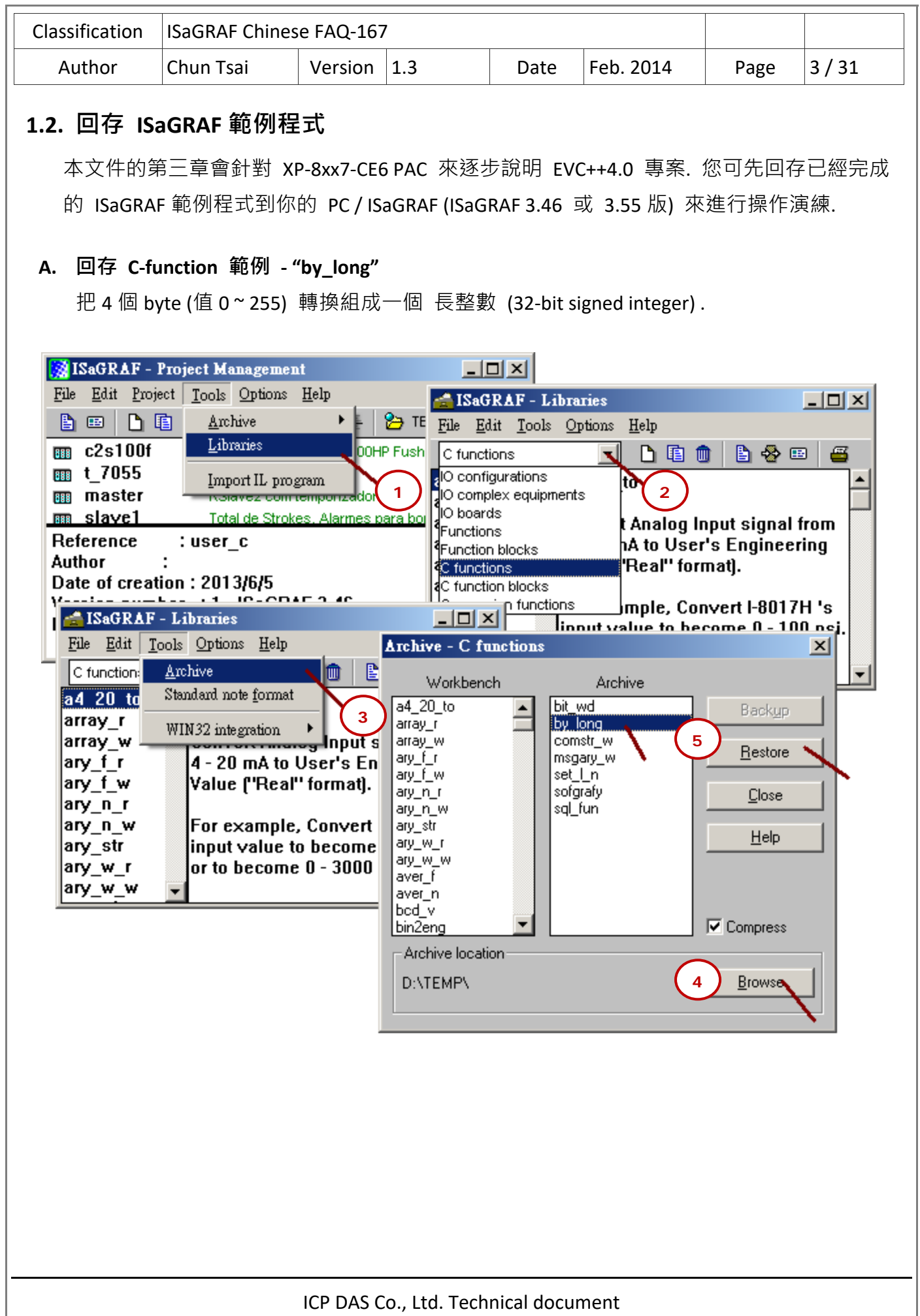

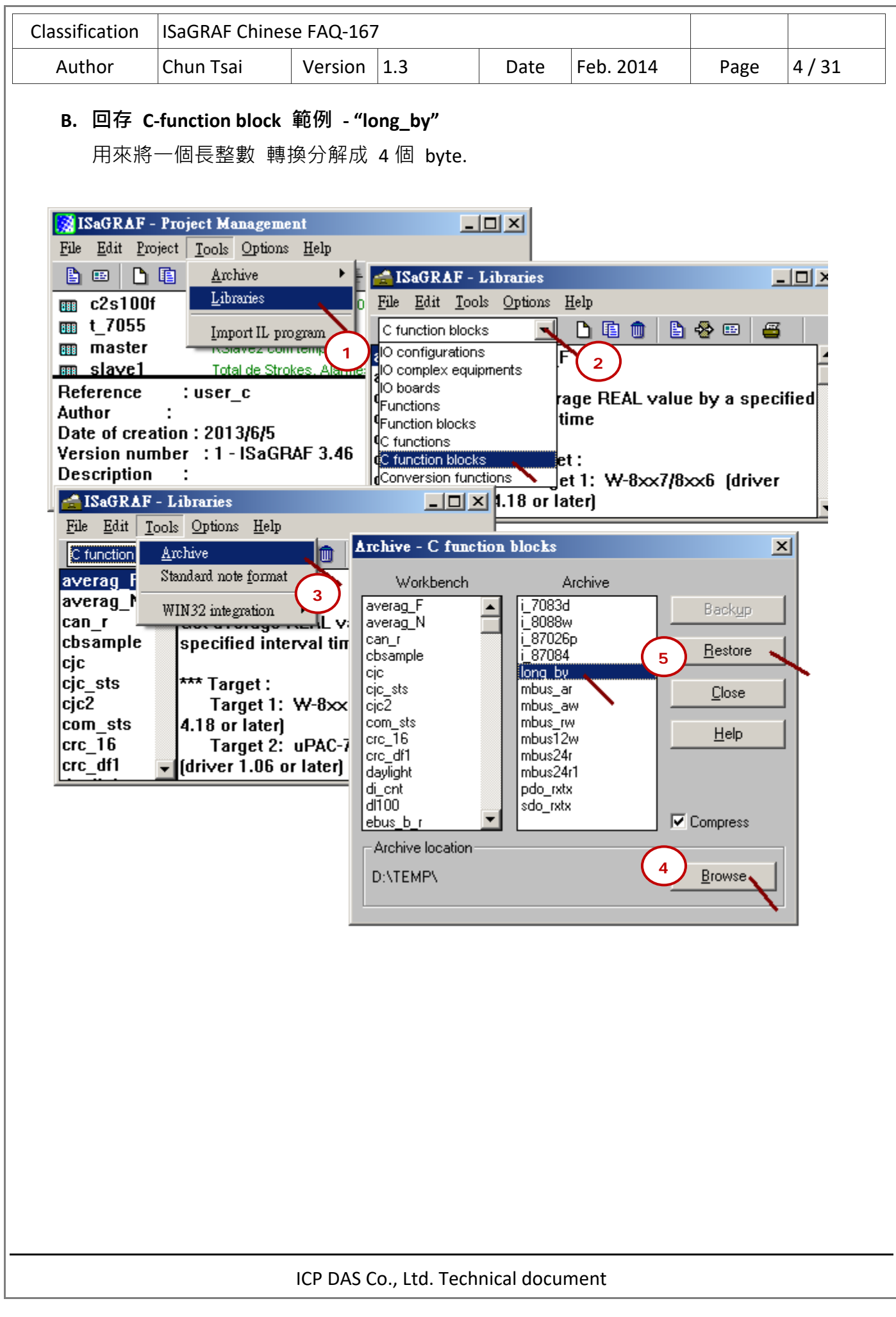

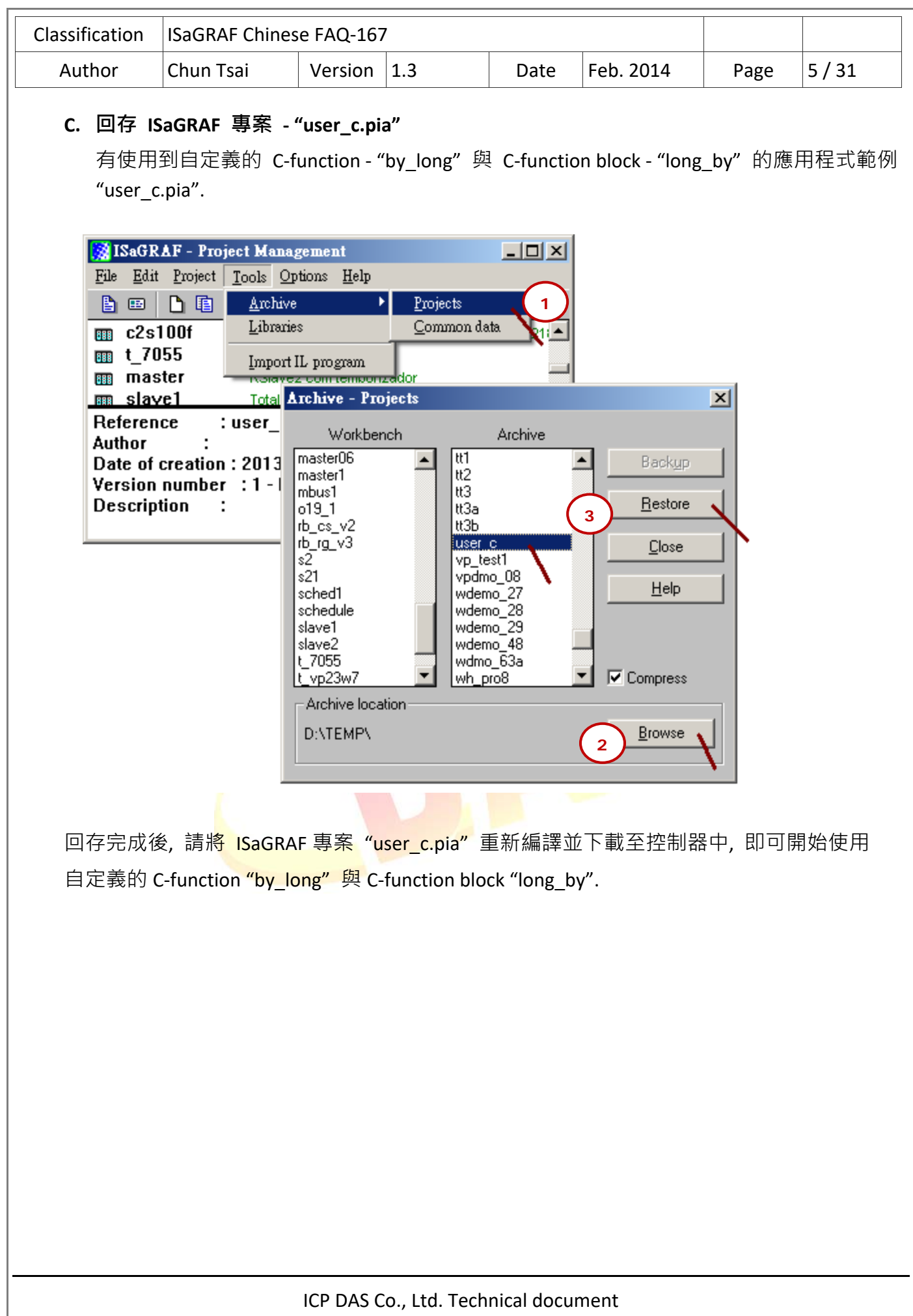

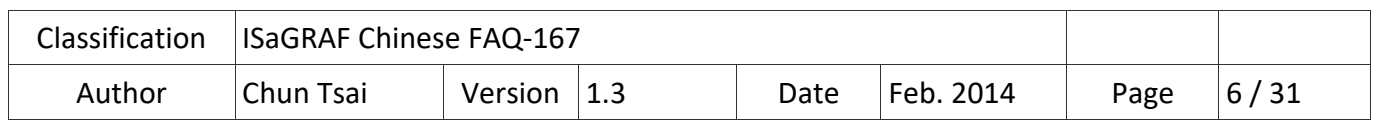

# **2. 建立開發編譯環境**

欲開發自定義的 C‐function 或 C‐function block 必須有以下的開發環境:

1. EVC++ 4.0 或

2. VS2008

# **2.1. EVC 開發環境**

確認 EVC++ 4.0 的 project 設定是否正確? (注意: 不同的 PAC 採用的設定會不相同)

下圖是 XP-8xx7-CE6 與 XP-8xx7-ATOM-CE6 需使用的設定: 必須是 "STANDARDSDK" 與 "Win32 (WCE **x86**) Release" 與 "STANDARDSDK\_4xx Emulator".

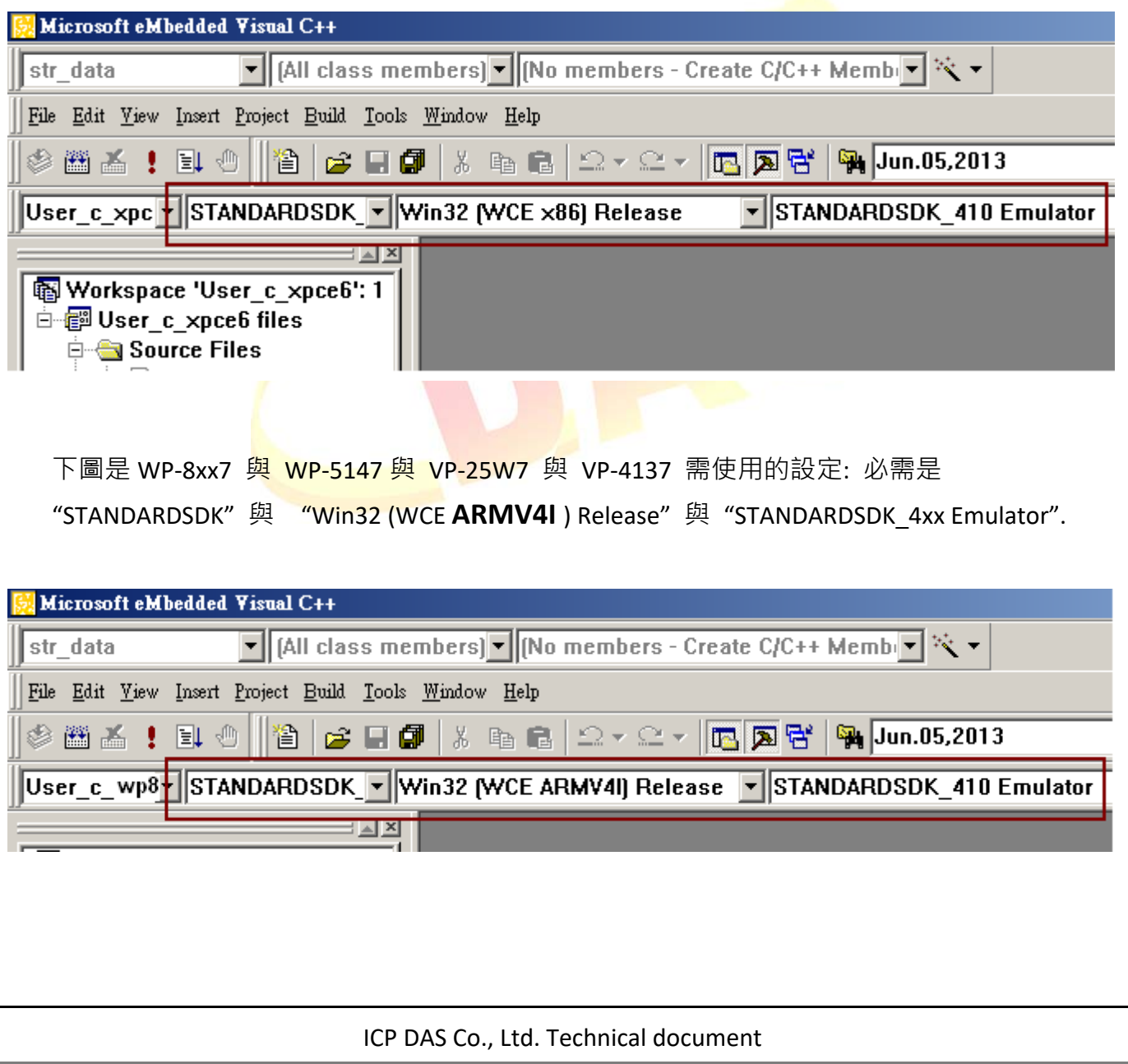

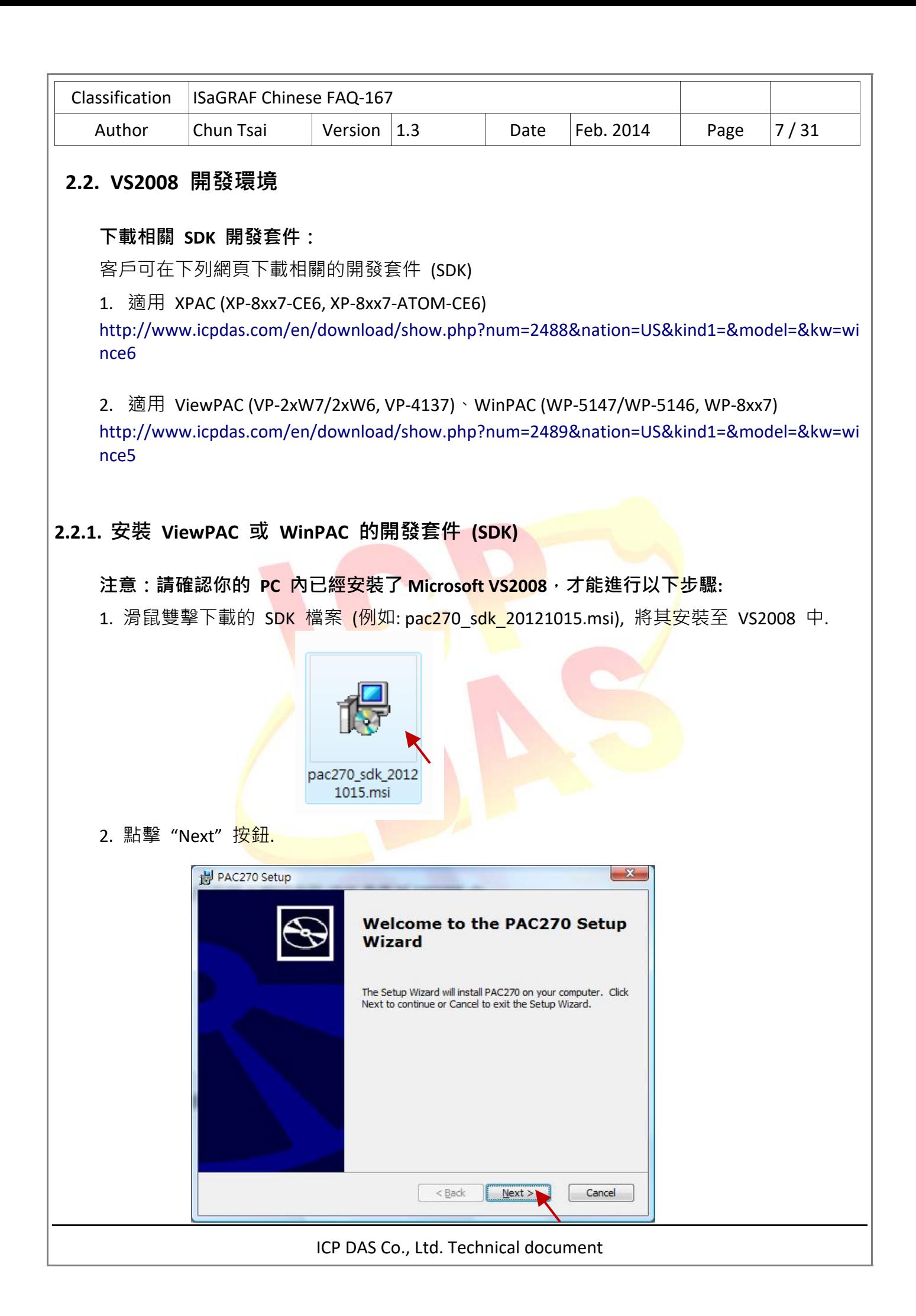

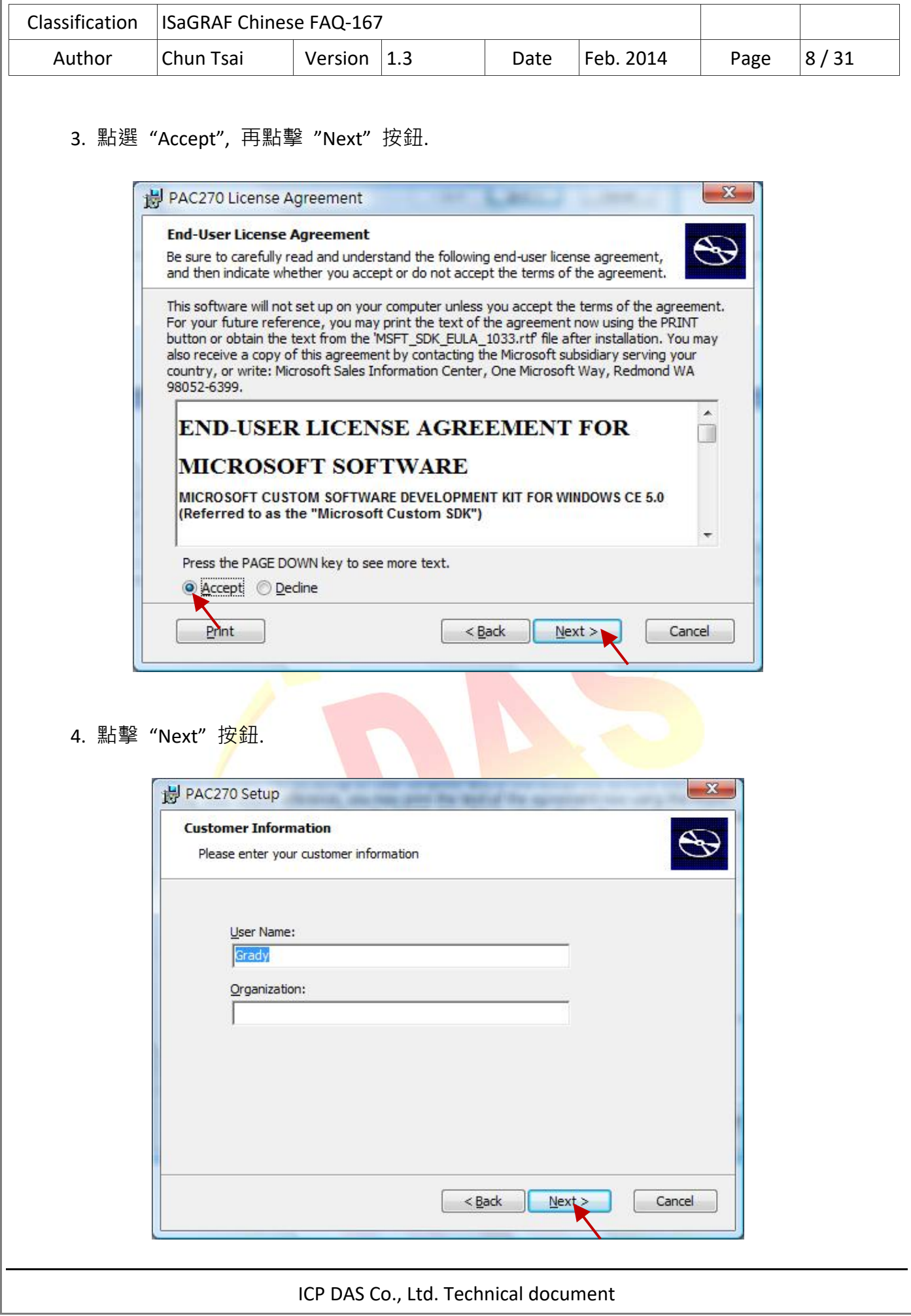

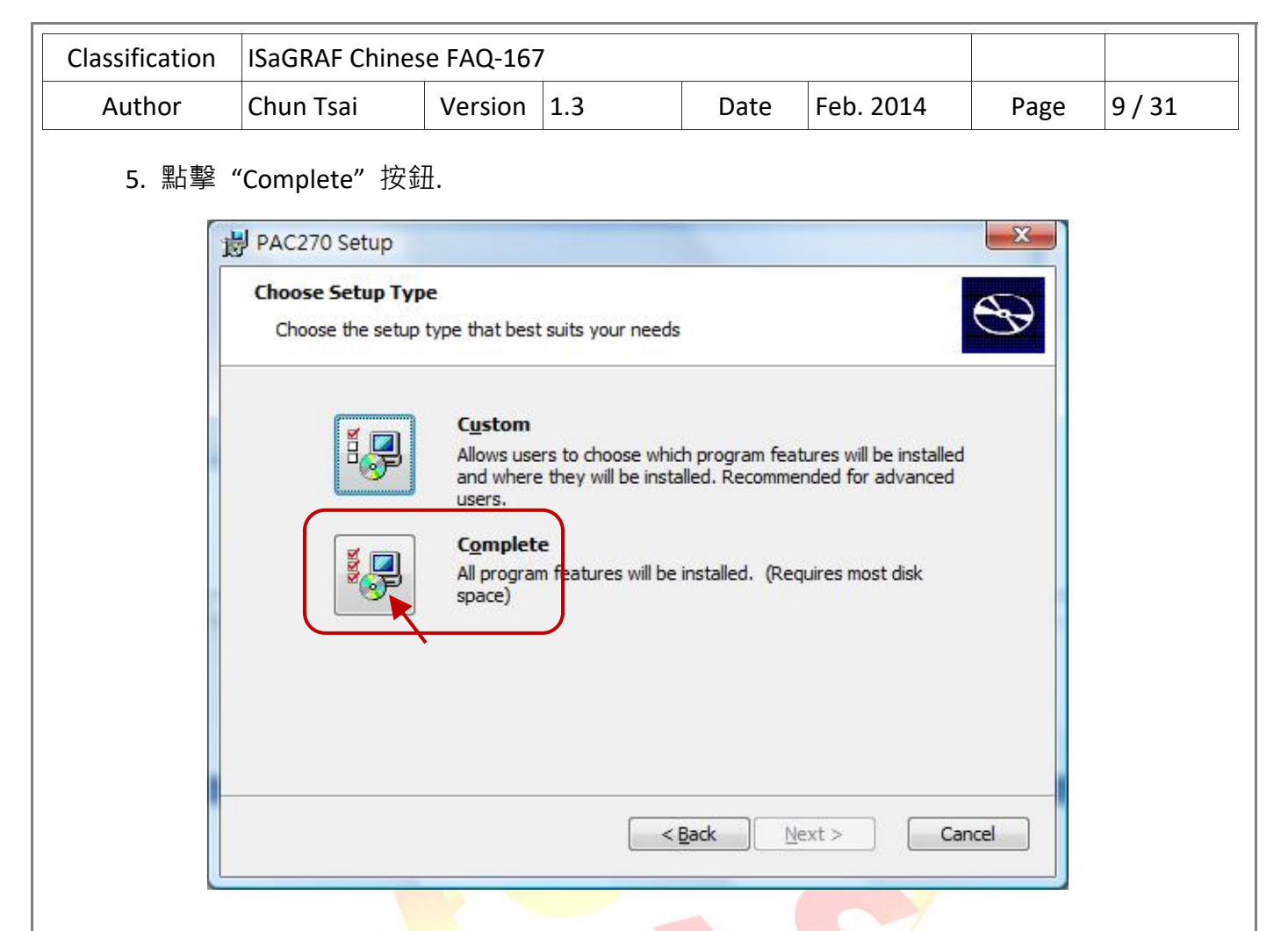

6. 點擊 "Next" 按鈕.

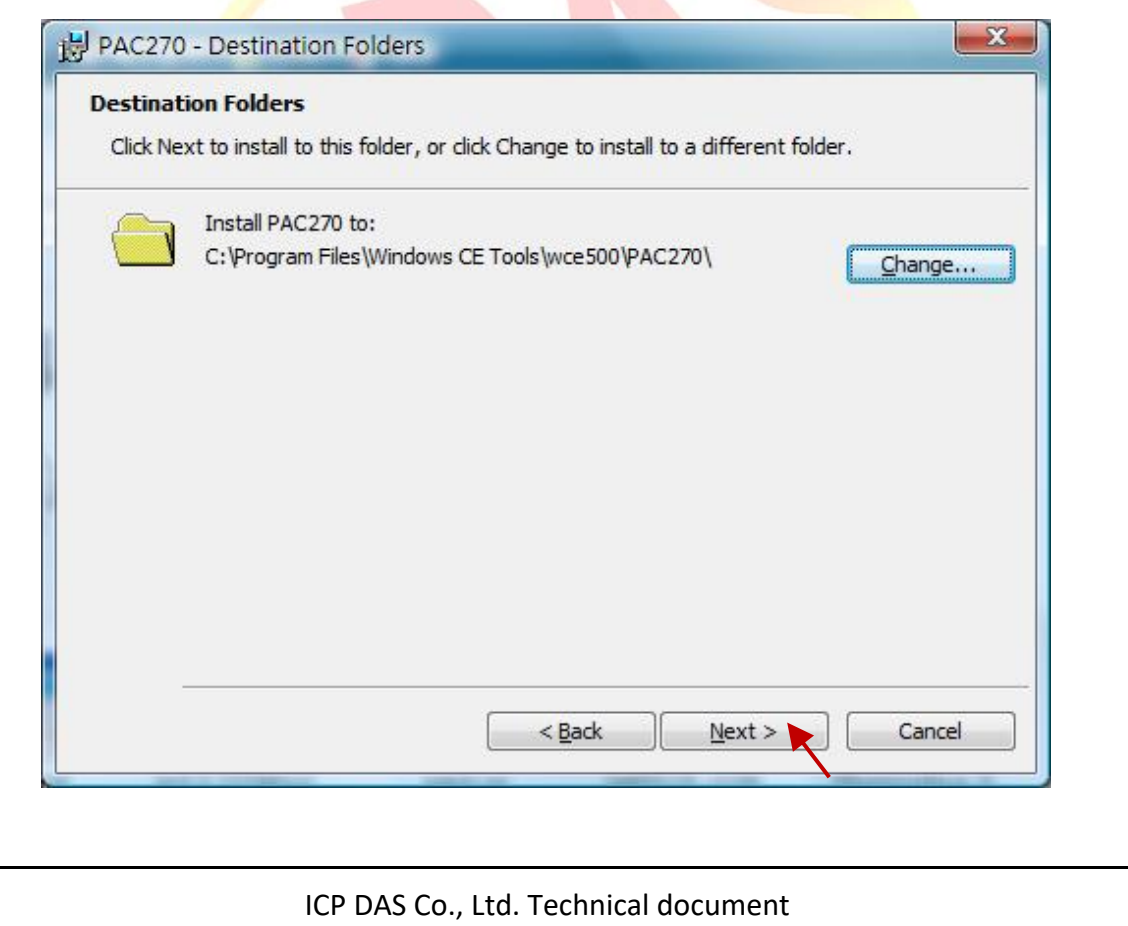

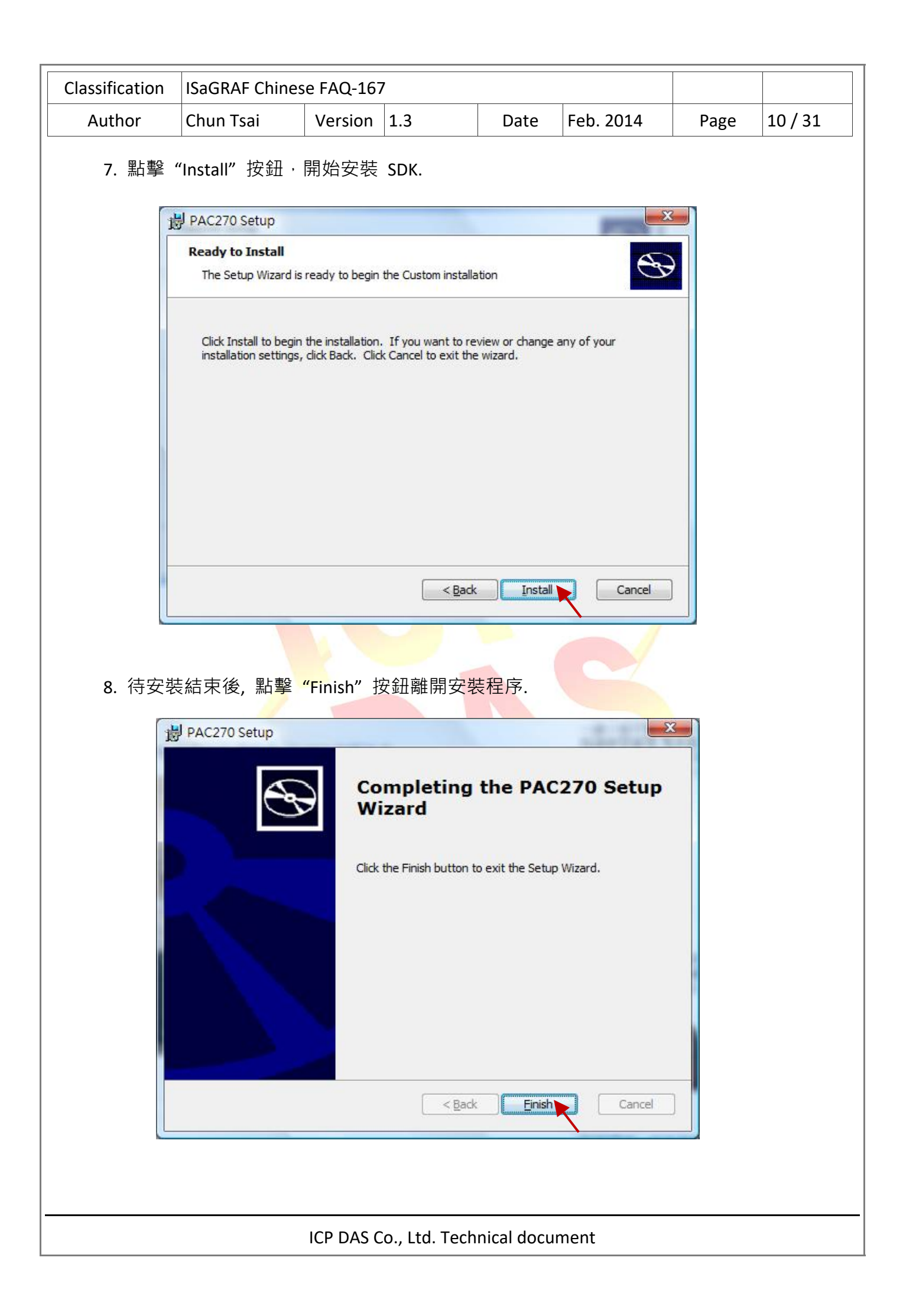

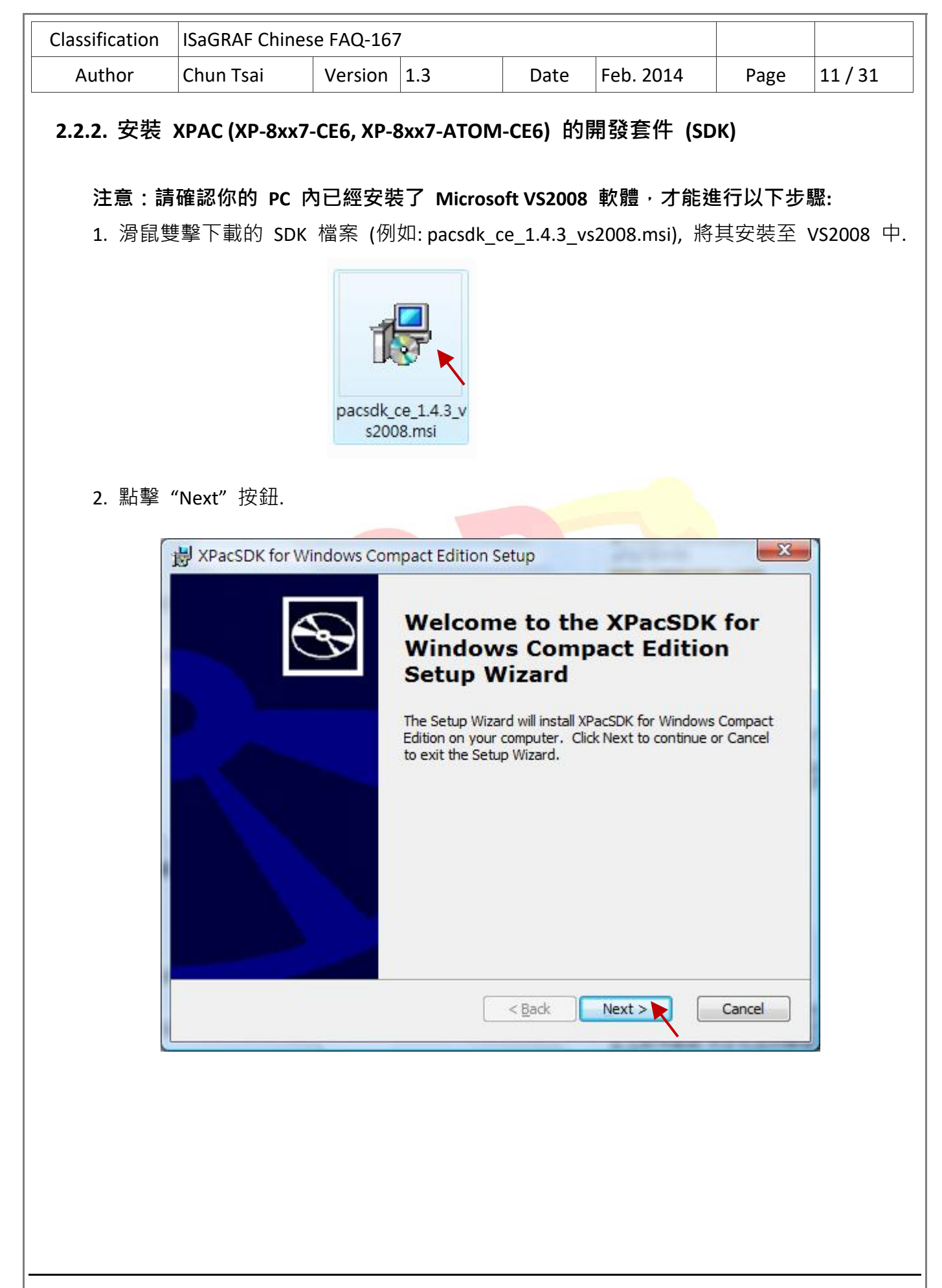

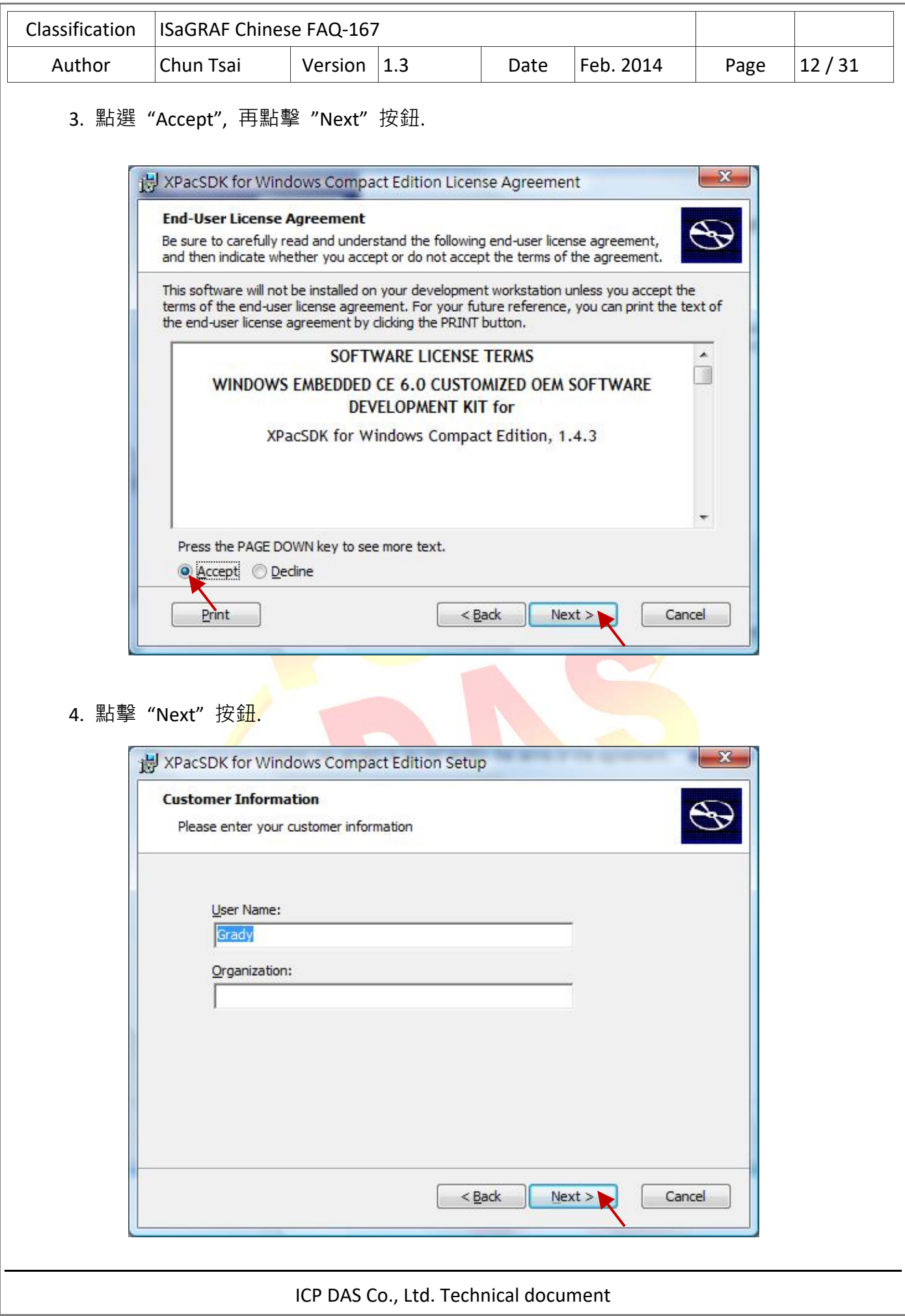

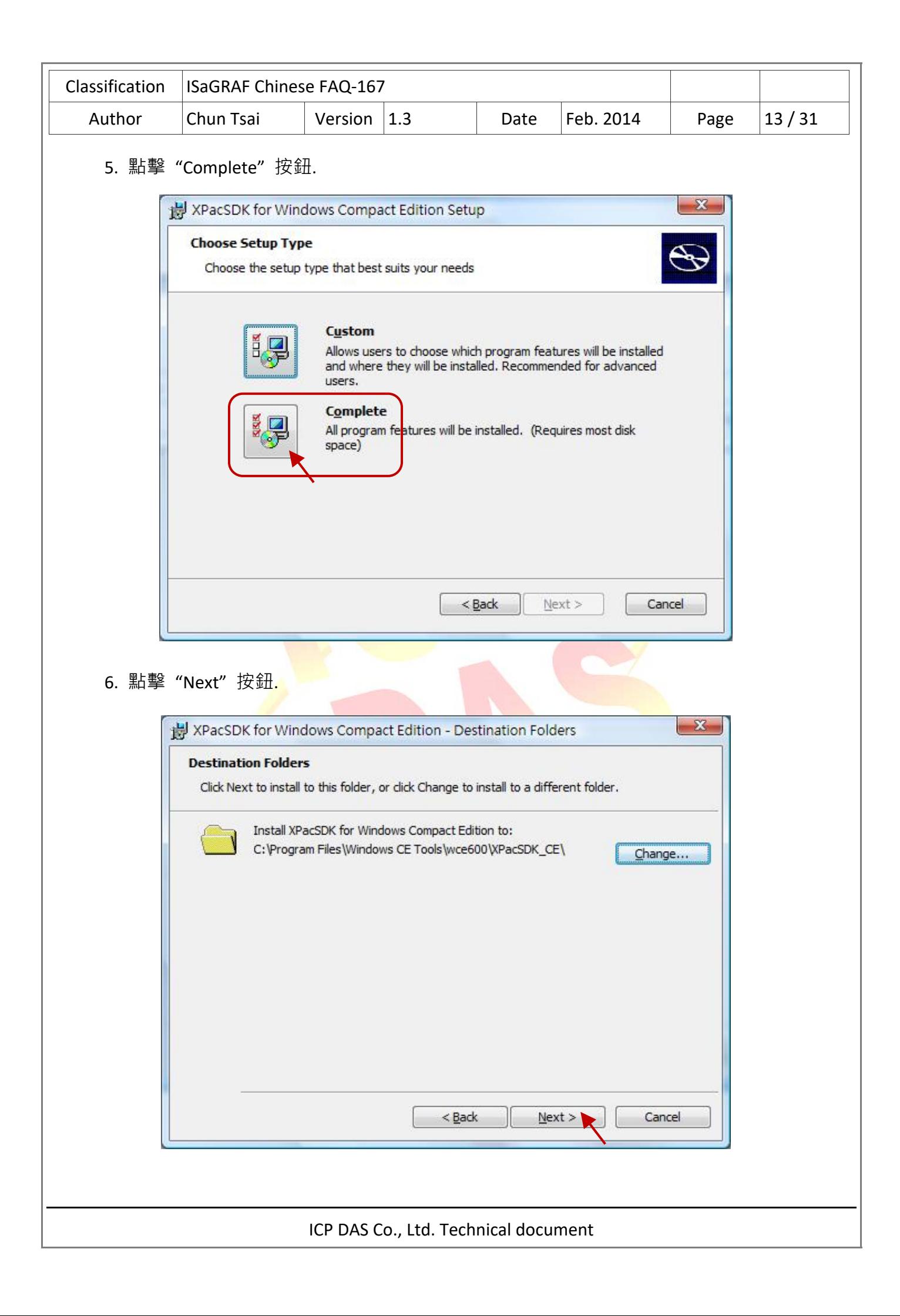

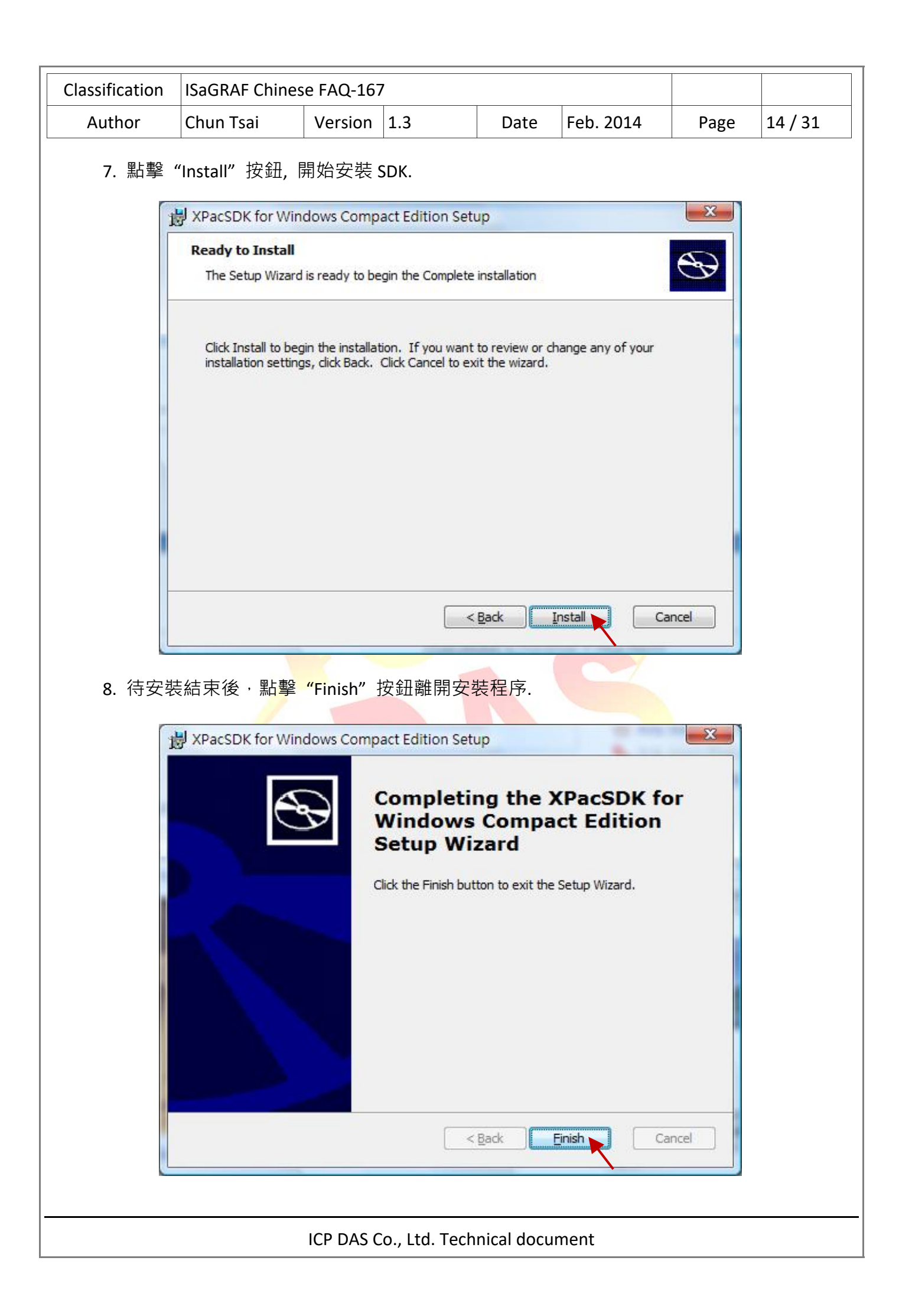

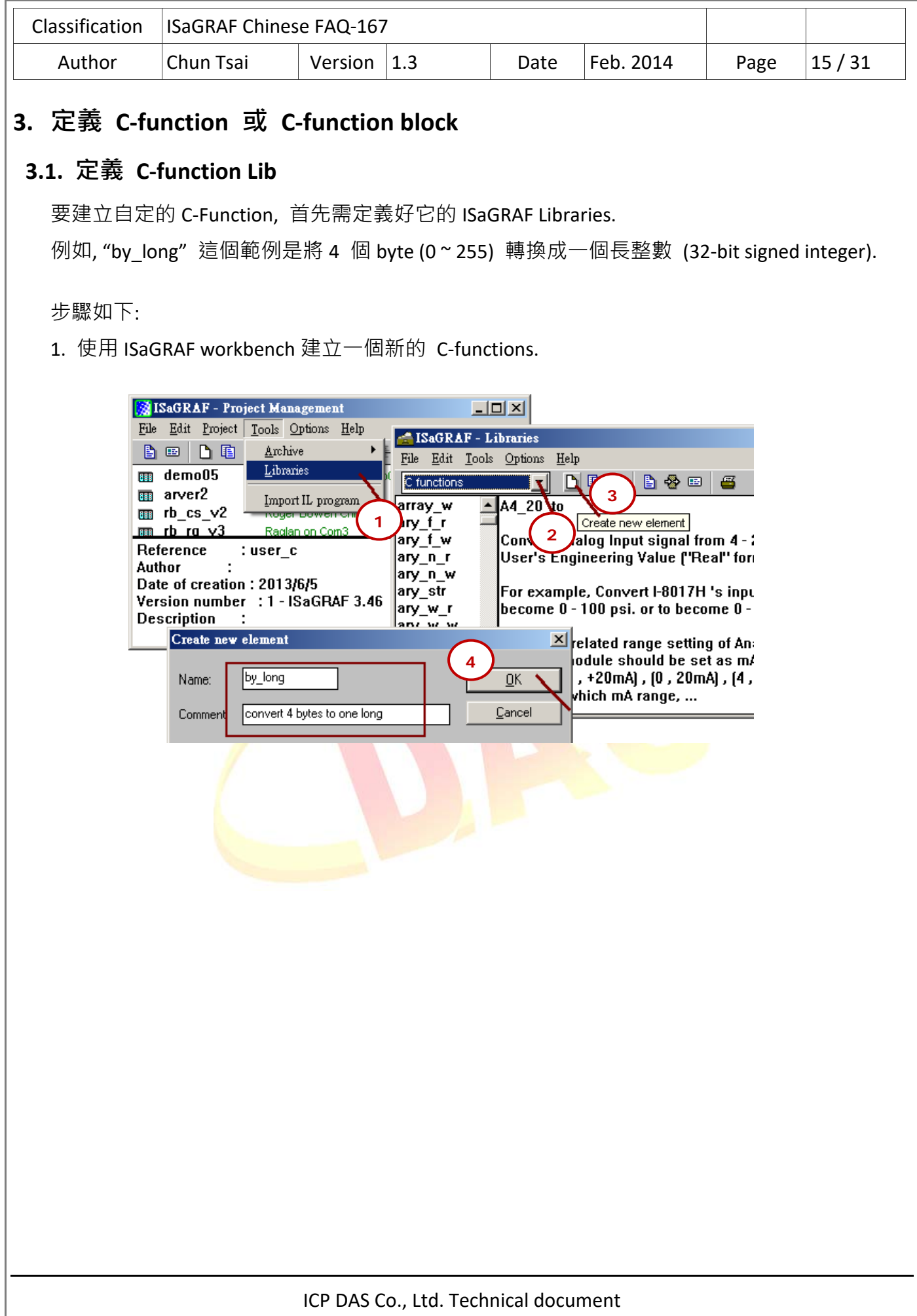

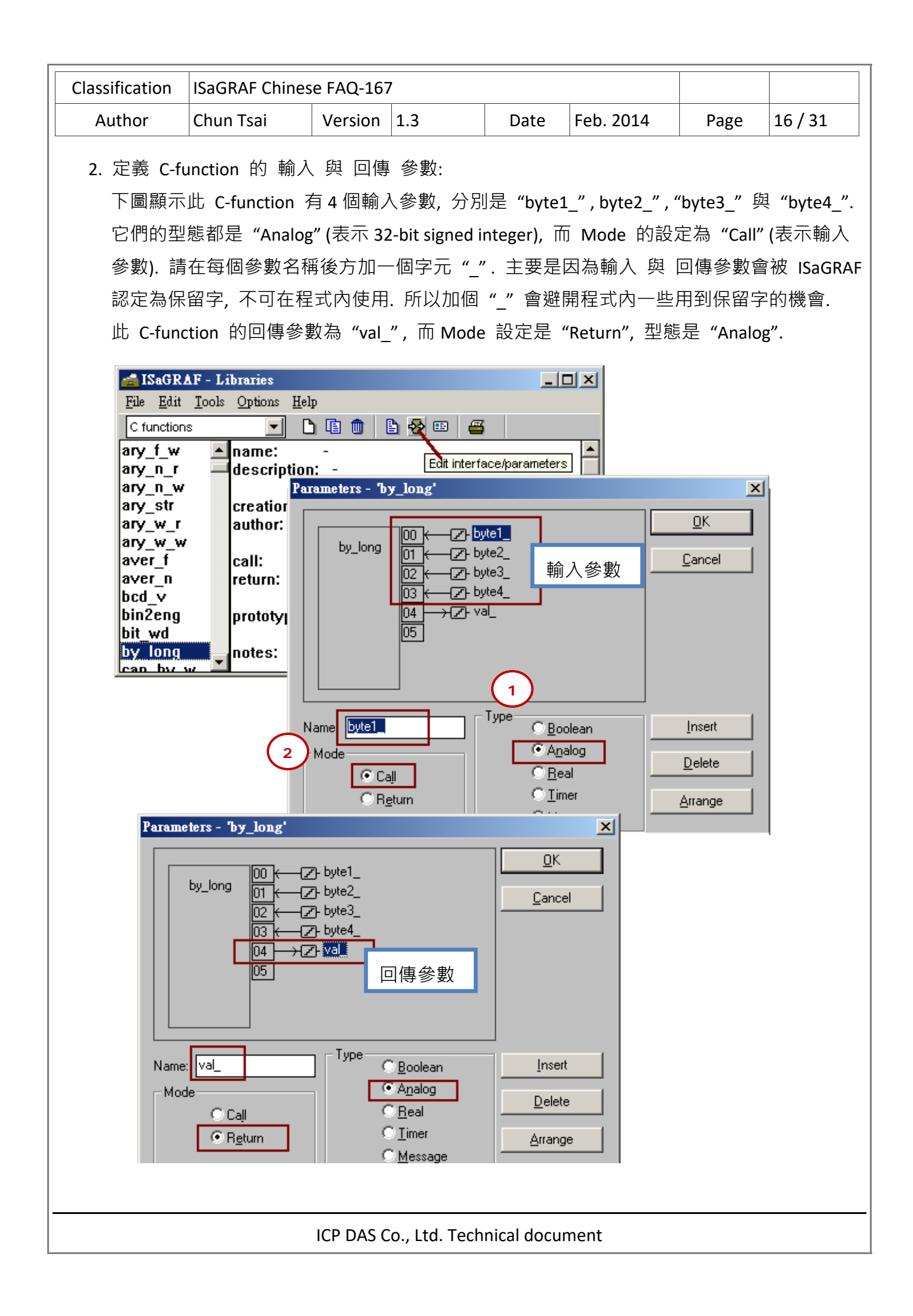

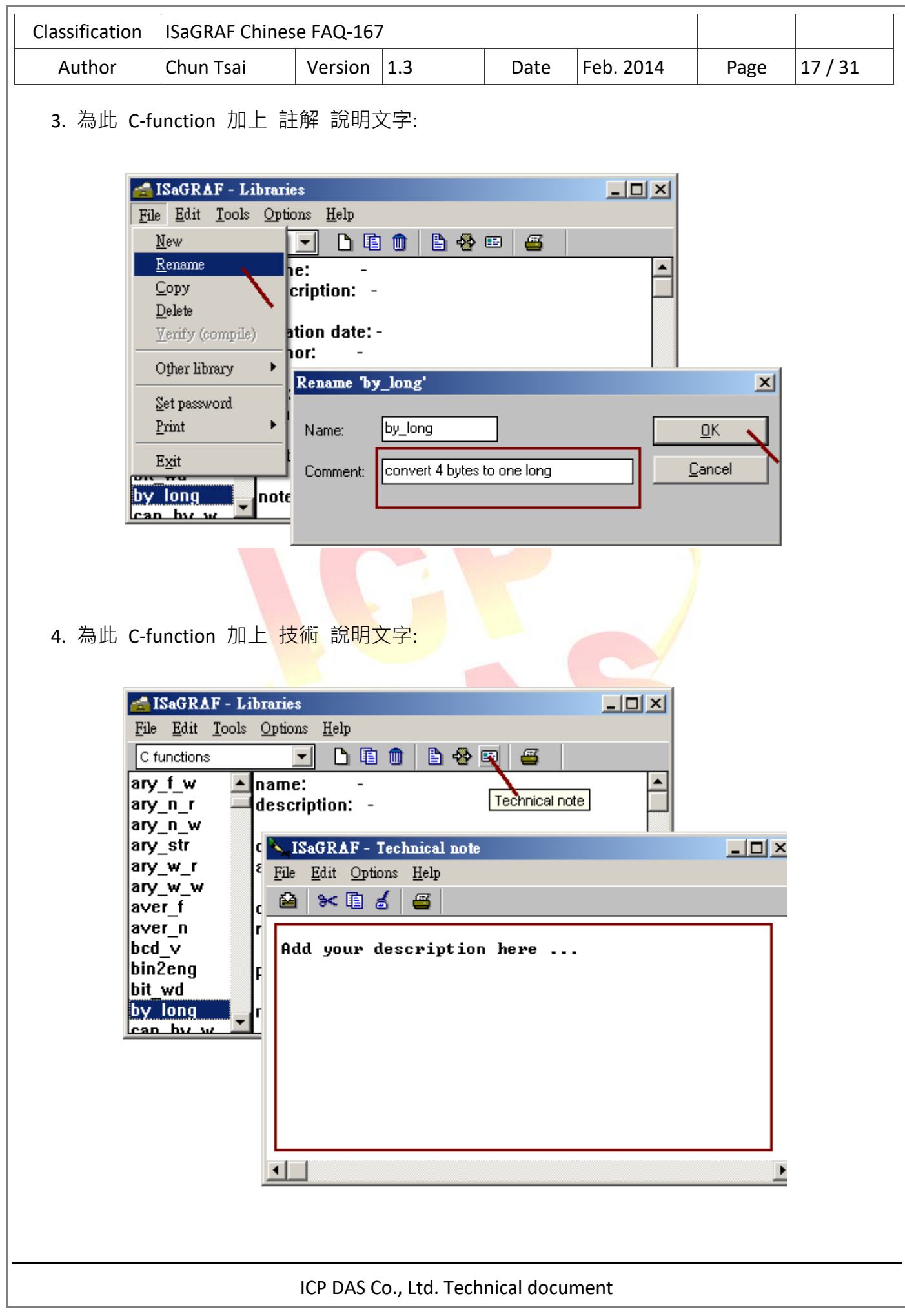

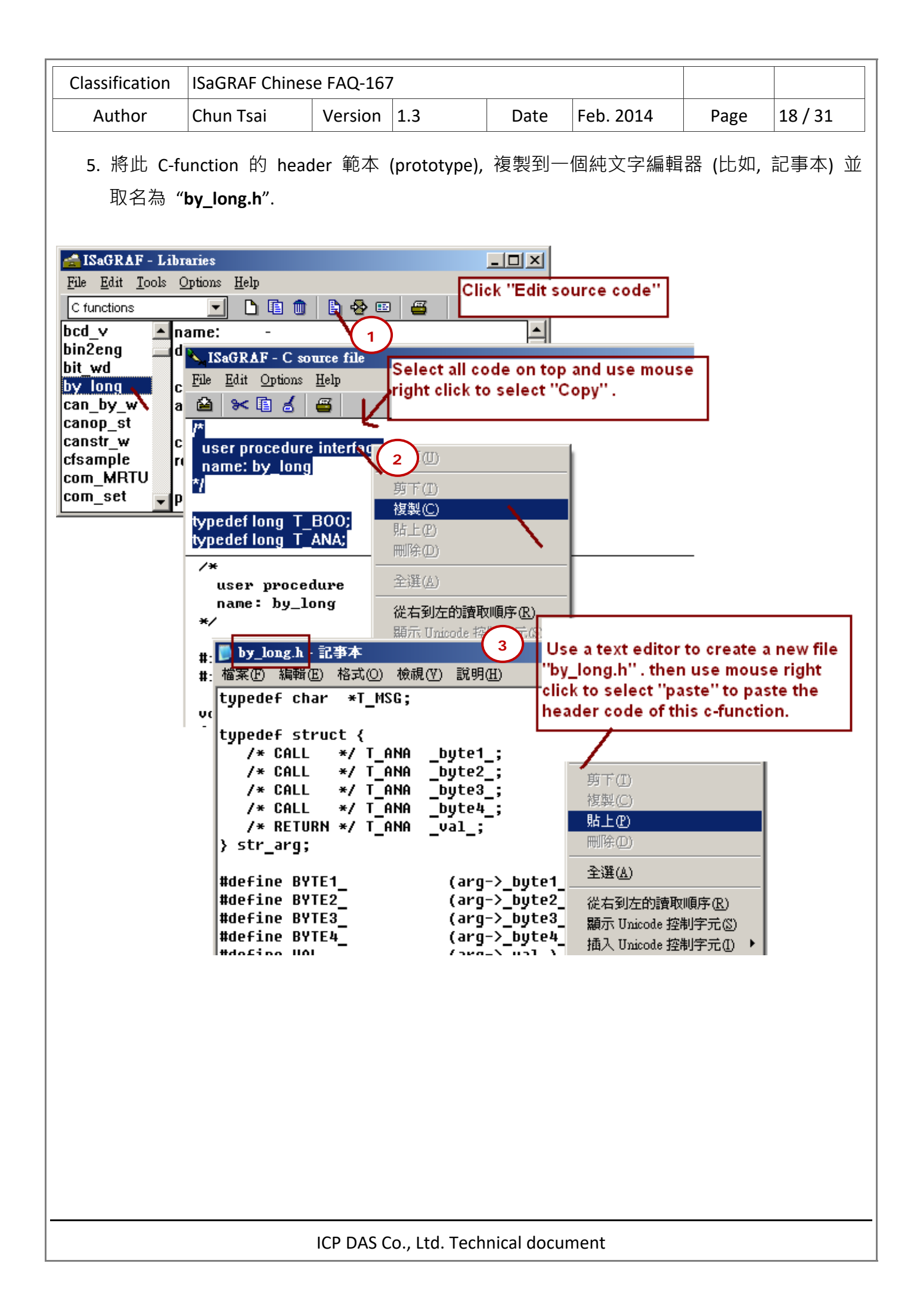

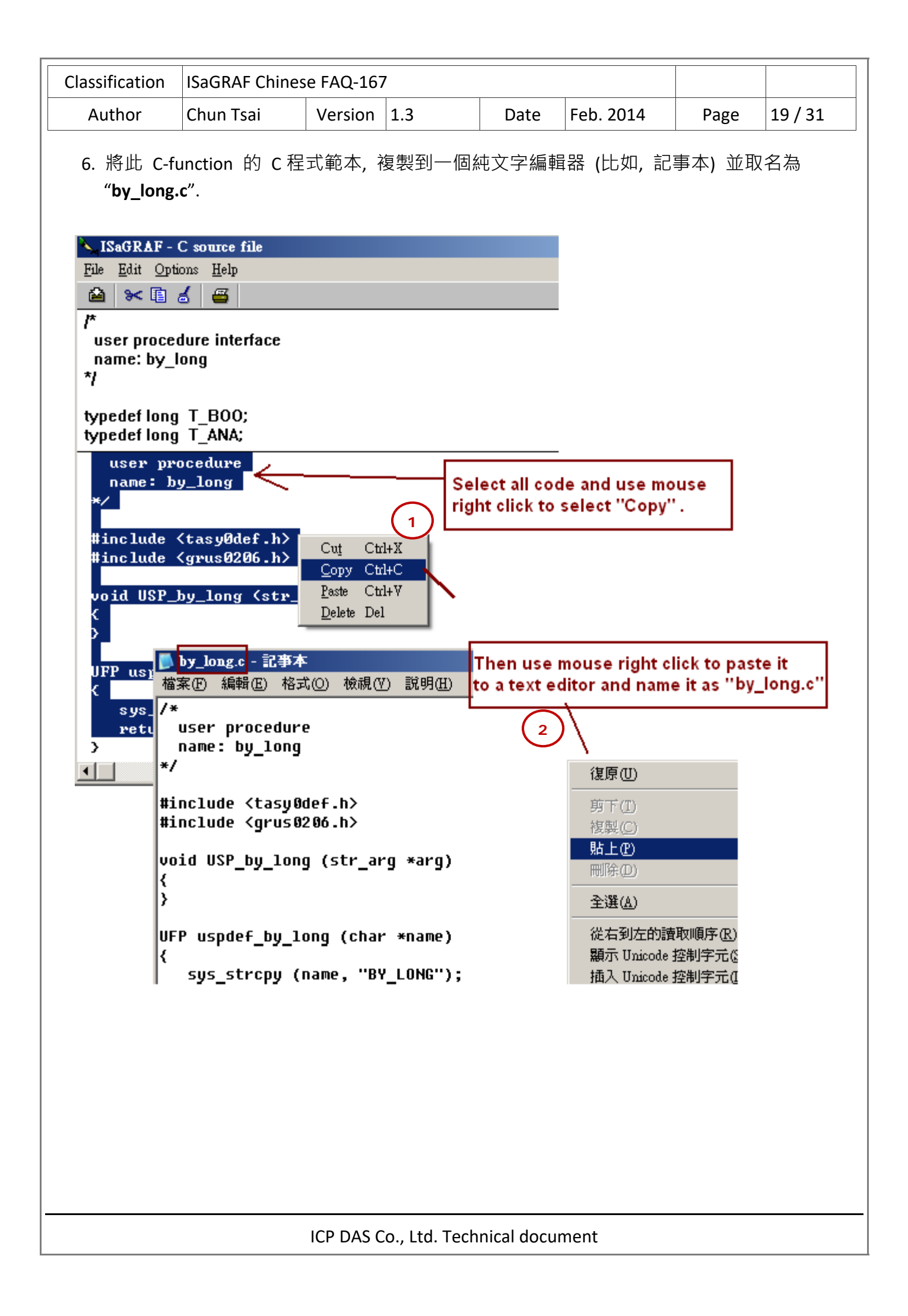

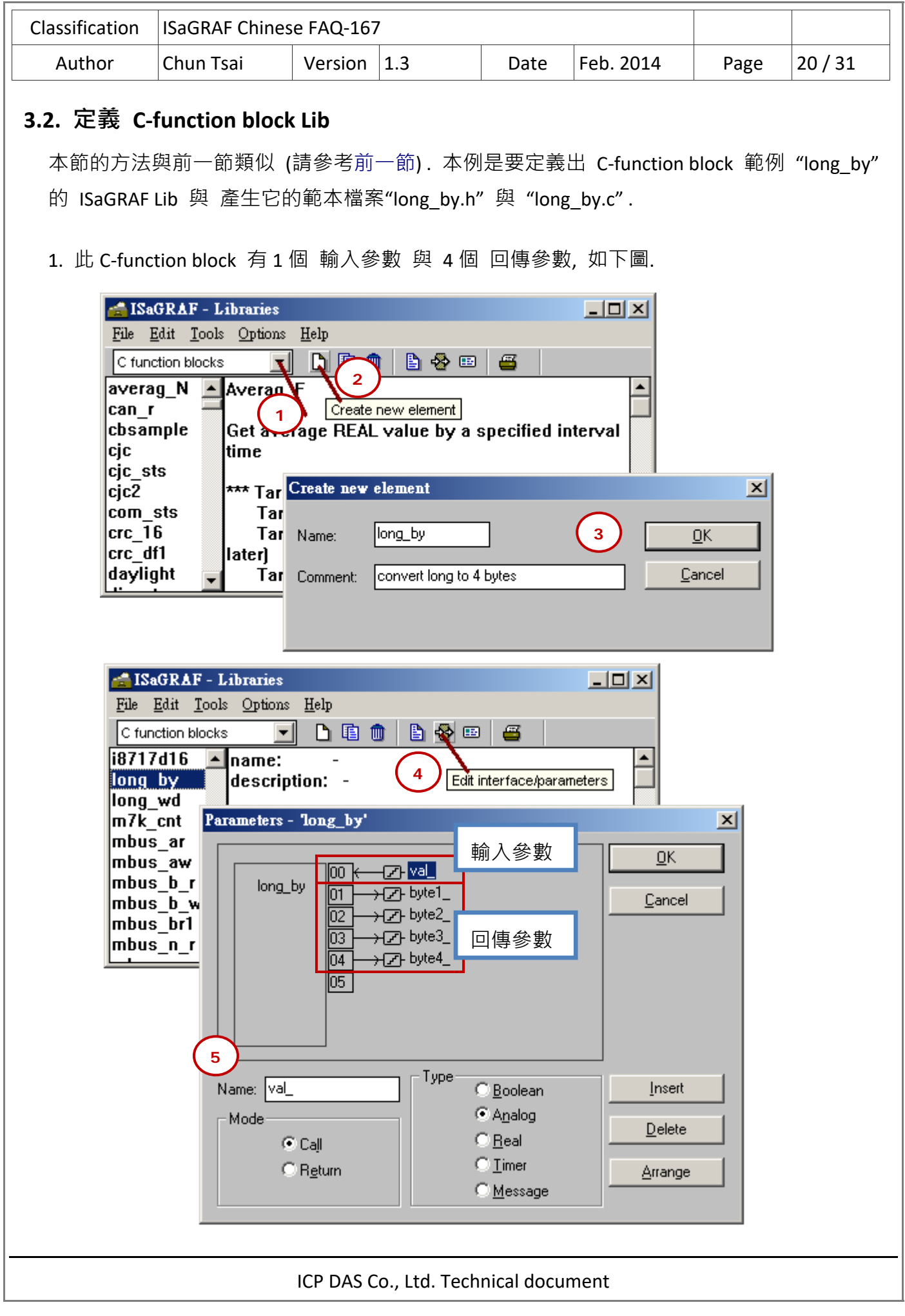

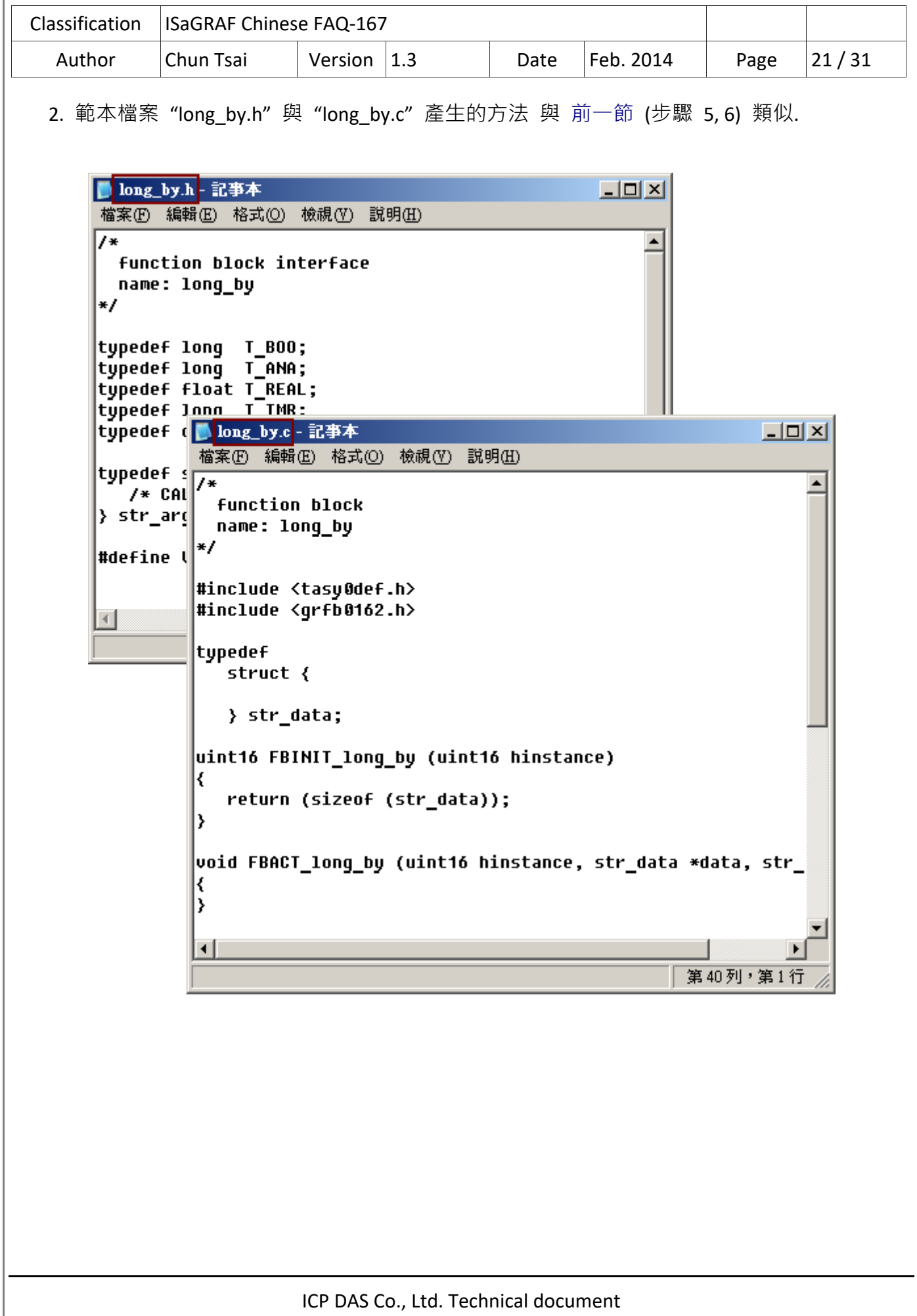

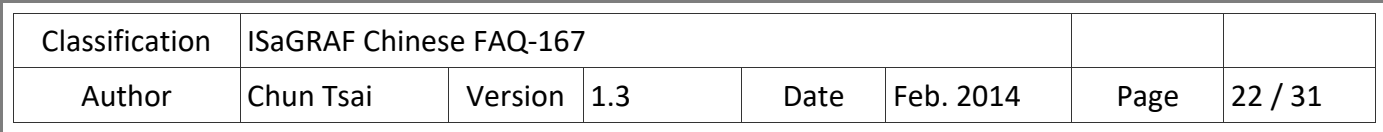

# **4. 編寫 C‐function 或 C‐function block 的邏輯程式**

## **請確認你的 PC 內已經安裝了 Microsoft EVC++ 4.0 或 VS 2008 軟體, 才能進行以下步驟:**

1. 先把 C-function 與 C-function block 的 header 與 C 範本檔案, 複製到你的 PC 內的相對應 的專案資料夾內,然後用 Mouse 雙擊該資料夾內的 VCW 檔案來開啟這個 EVC++ 4.0 專案 (此處是以 XP‐8xx7‐CE6 當例子)

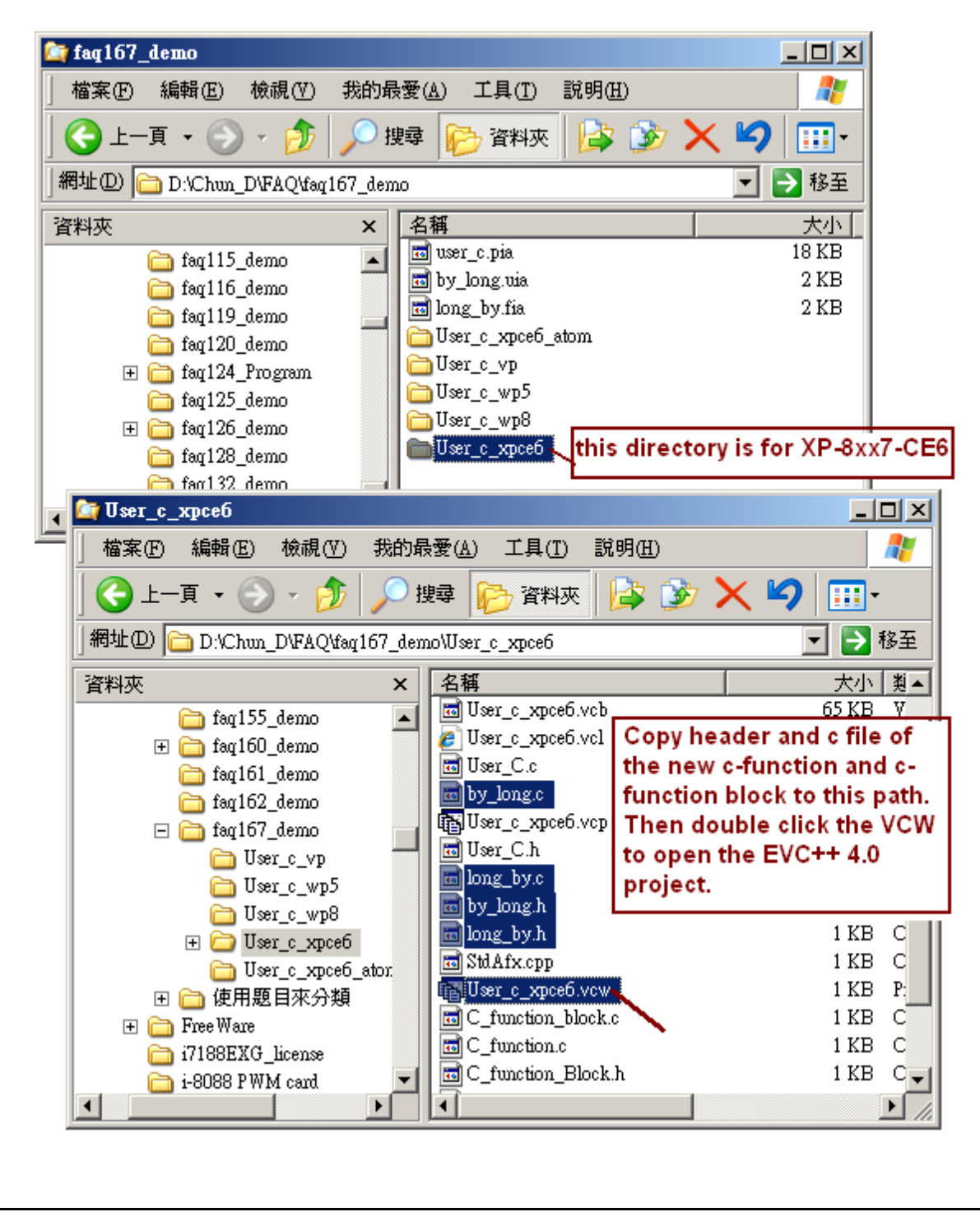

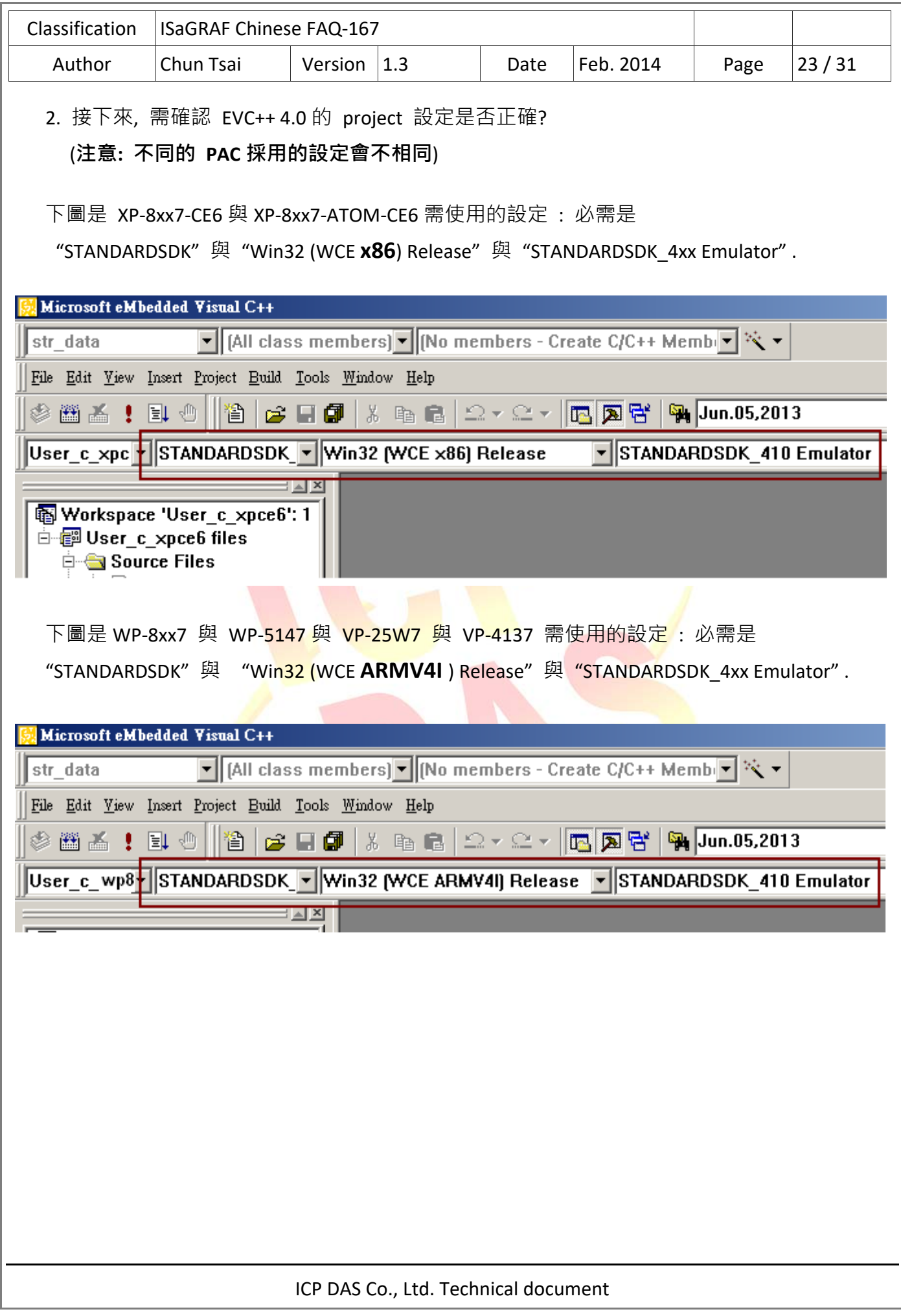

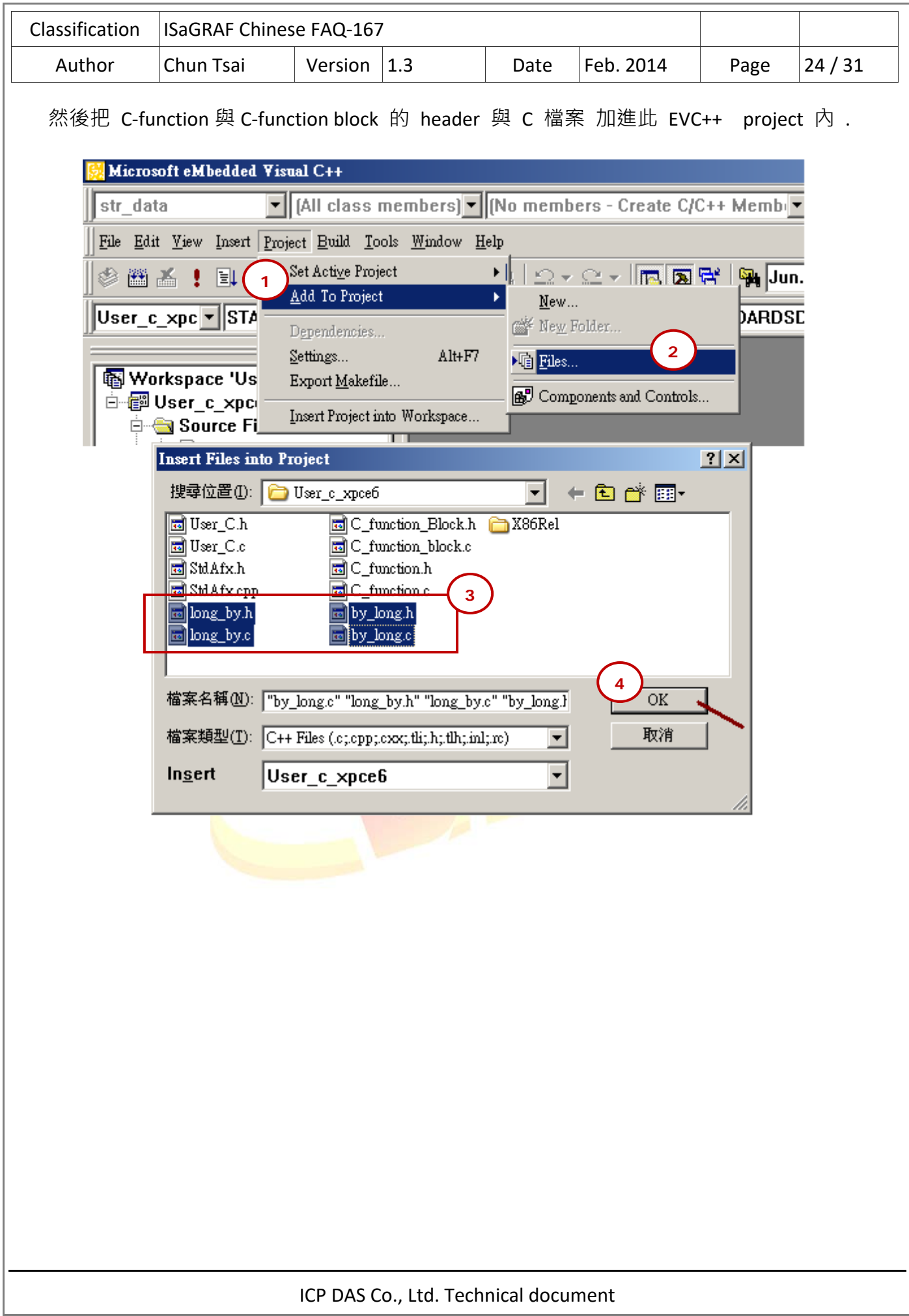

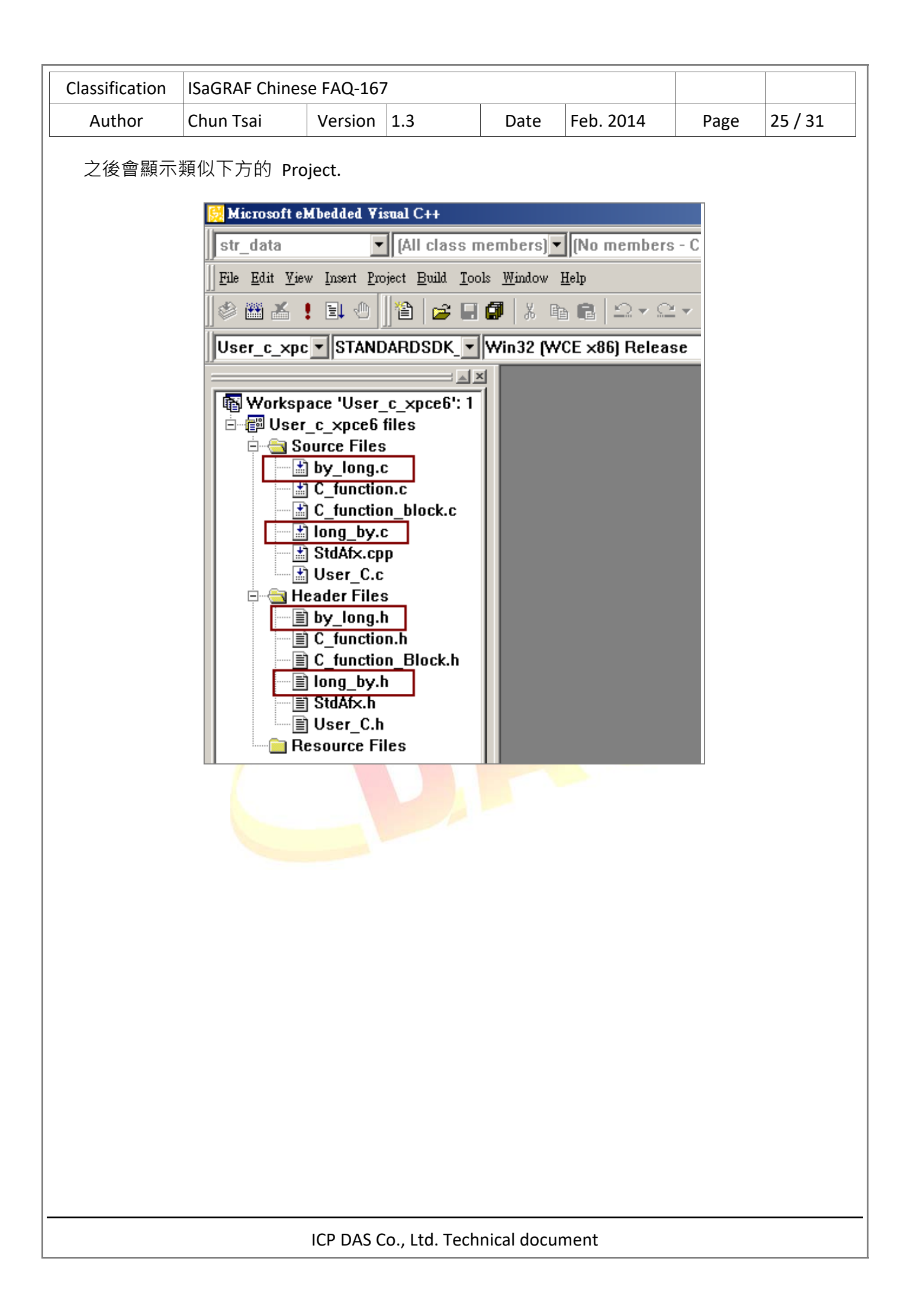

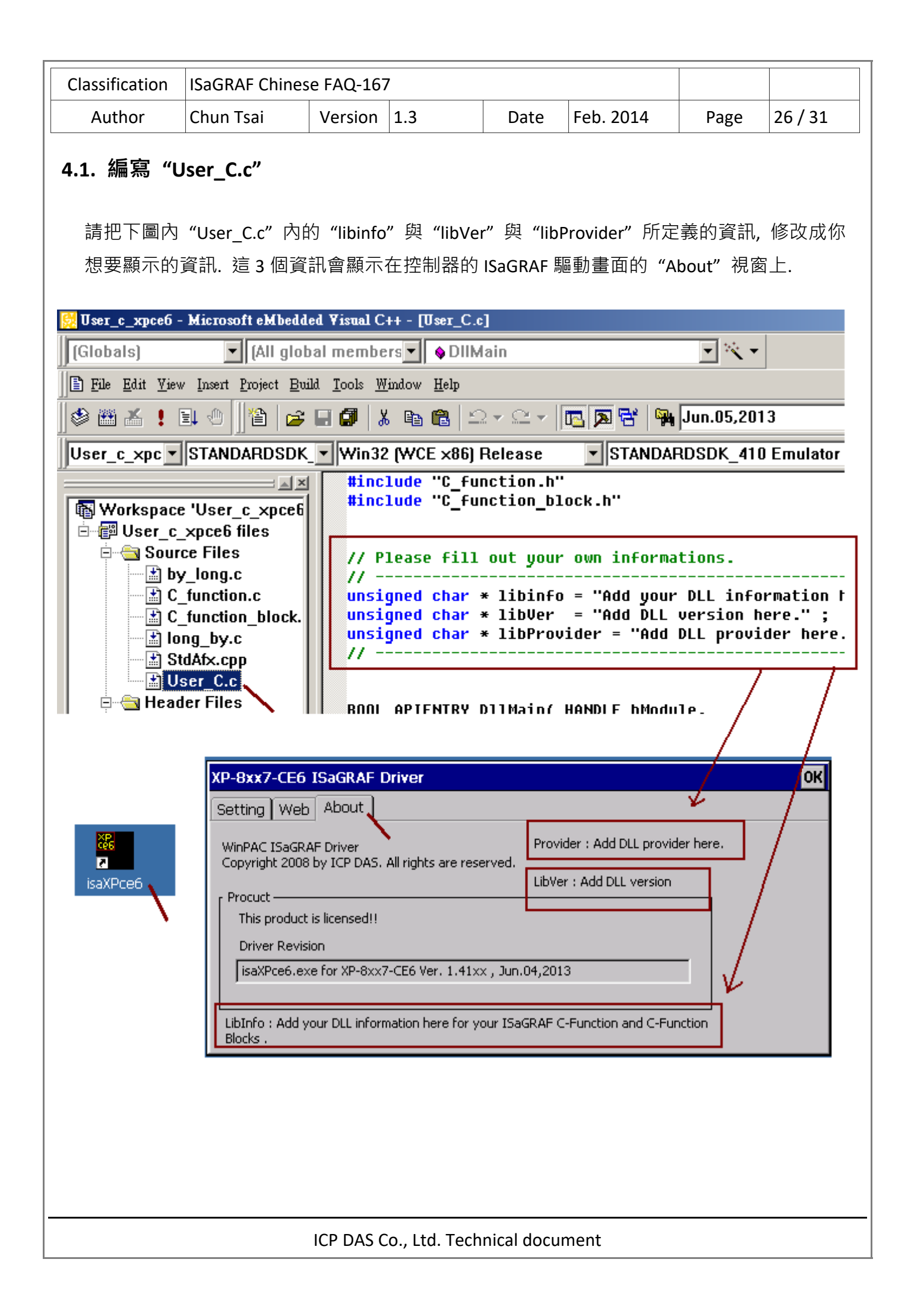

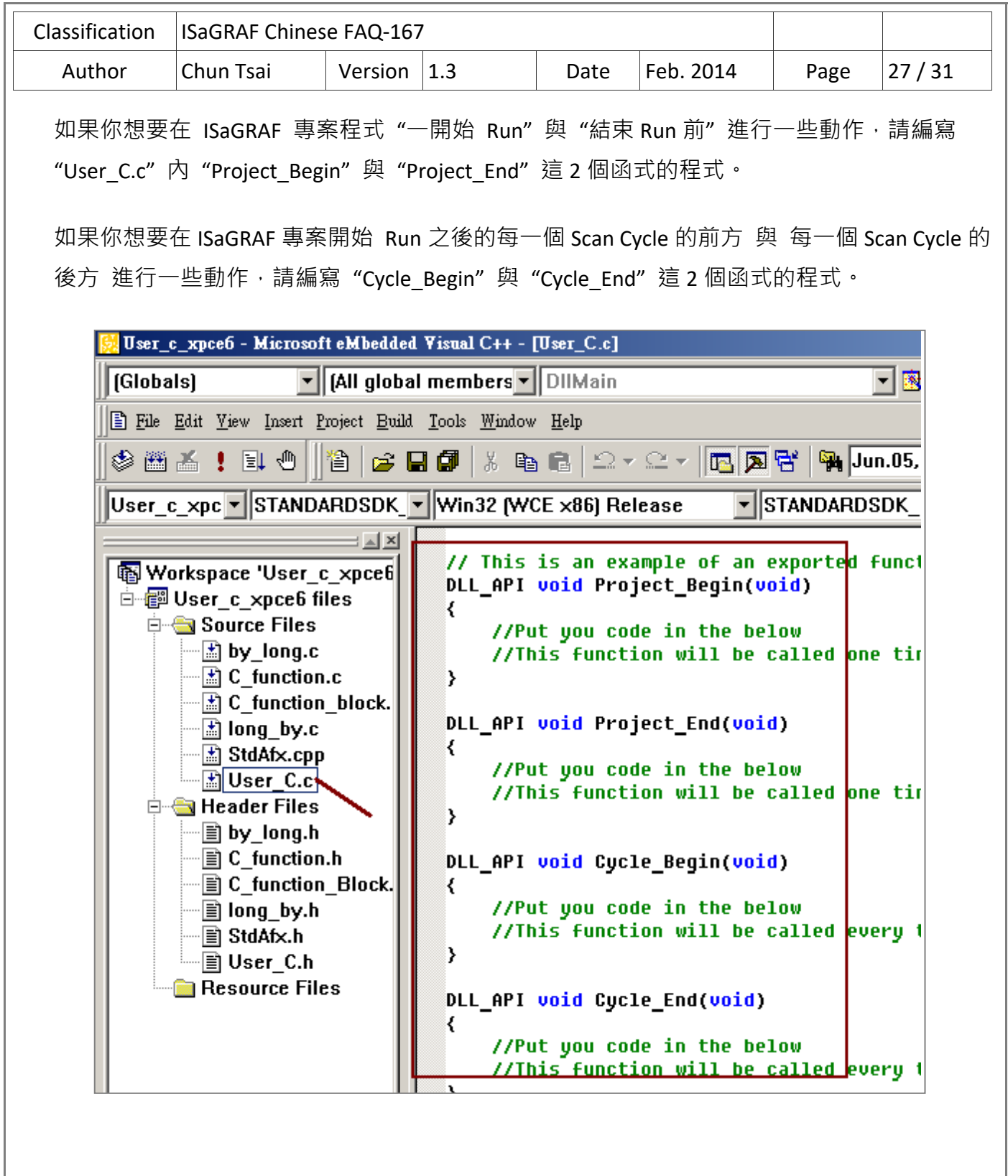

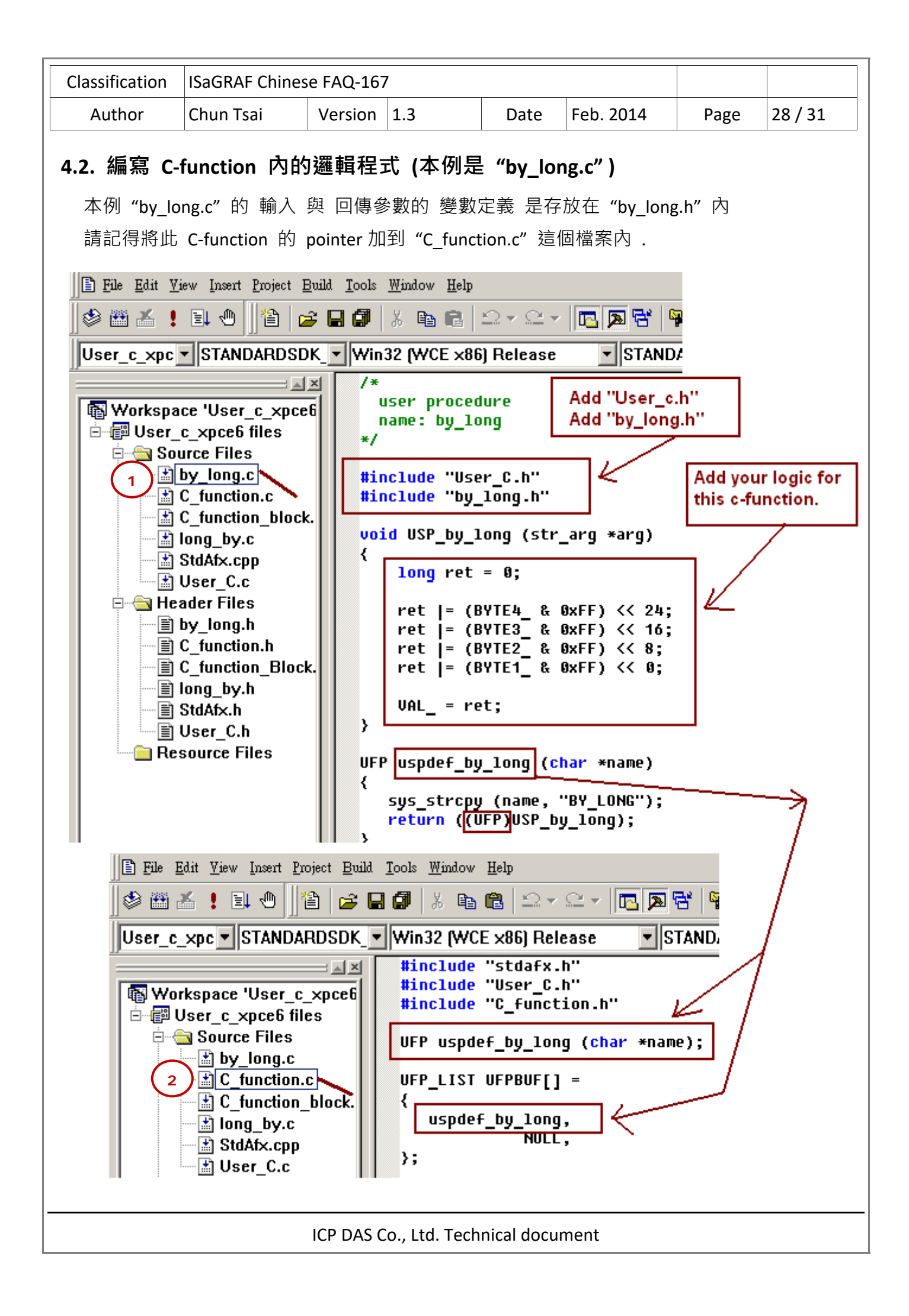

```
Classification  ISaGRAF Chinese FAQ‐167     
 Author |Chun Tsai | Version |1.3 | Date |Feb. 2014 | Page |29/314.3. 編寫 C‐function block 內的邏輯程式  (本例是  "long_by.c" ) 
本例 "long by.c" 的 輸入 與 回傳參數的 變數定義 是存放在 "long by.h"  内.
     #include "User C.h"
                                 Add "User C.h"
      #include "long_by.h"
                                 Add "long_by,h"
     typedef struct
     ₹
                                   Each c-function block instance in the
       unsigned char AO[4]:
                                   ISaGRAF has its own memory here.
     } str_data;
     uint16 FBINIT long by (uint16 hinstance)
     ₹
        return (sizeof (str data));
     ≯
     void FBACT_long_by (uint16 hinstance, str_data *data, str_arg *arg)
       data->A0[0] = (unsigned char)(VAL_ & 0xFF);<br>data->A0[1] = (unsigned char)(VAL_>>8 & 0xFF);
       |data->AO[2] = (unsigned char)(VAL_>>16 & 0xFF);
       data ->AO[3] = (unsigned char)(VAL >>24 & 0xFF);
     Y
     #define BOO VALUE
                          ((T_800 * )value)add logic for this c-function
     #define ANA VALUE
                          ((T_A^R) * )value)
                                                block here.
     #define REAL_VALUE ((T_REAL *)value)
     #define TMR_VALUE
                          ([\overline{1} TMR *)value)
     #define MSG_VALUE
                          ([ MSG *)value)
     void FBREAD long by (uint16 hinstance, str data *data,
           uint16 parno, void *value)
     ₹
                                                        Add code to get
         switch(parno)
                                                        return parameters of
         ₹
                                                        the c-function block.
           case FBLPNO BYTE1 :
           case FBLPNO BYTE2:
           case FBLPNO_BYTE3_:
           case FBLPNO BYTE4:
             *ANA_VALUE = (T_ANA)data->AO[parno];
             break.
         ₹
     ₹
     ABP fbldef_long_by (char *name, IBP *initproc, RBP *readproc)
      ₹
        sys strcpy (name, "LONG BY");
        *initproc = (IBP)FBINIT_long_by;
        *readproc = (RBP)FBREAD long by;
        return ((ABP)FBACT long by);
     \mathcal{Y}ICP DAS Co., Ltd. Technical document
```
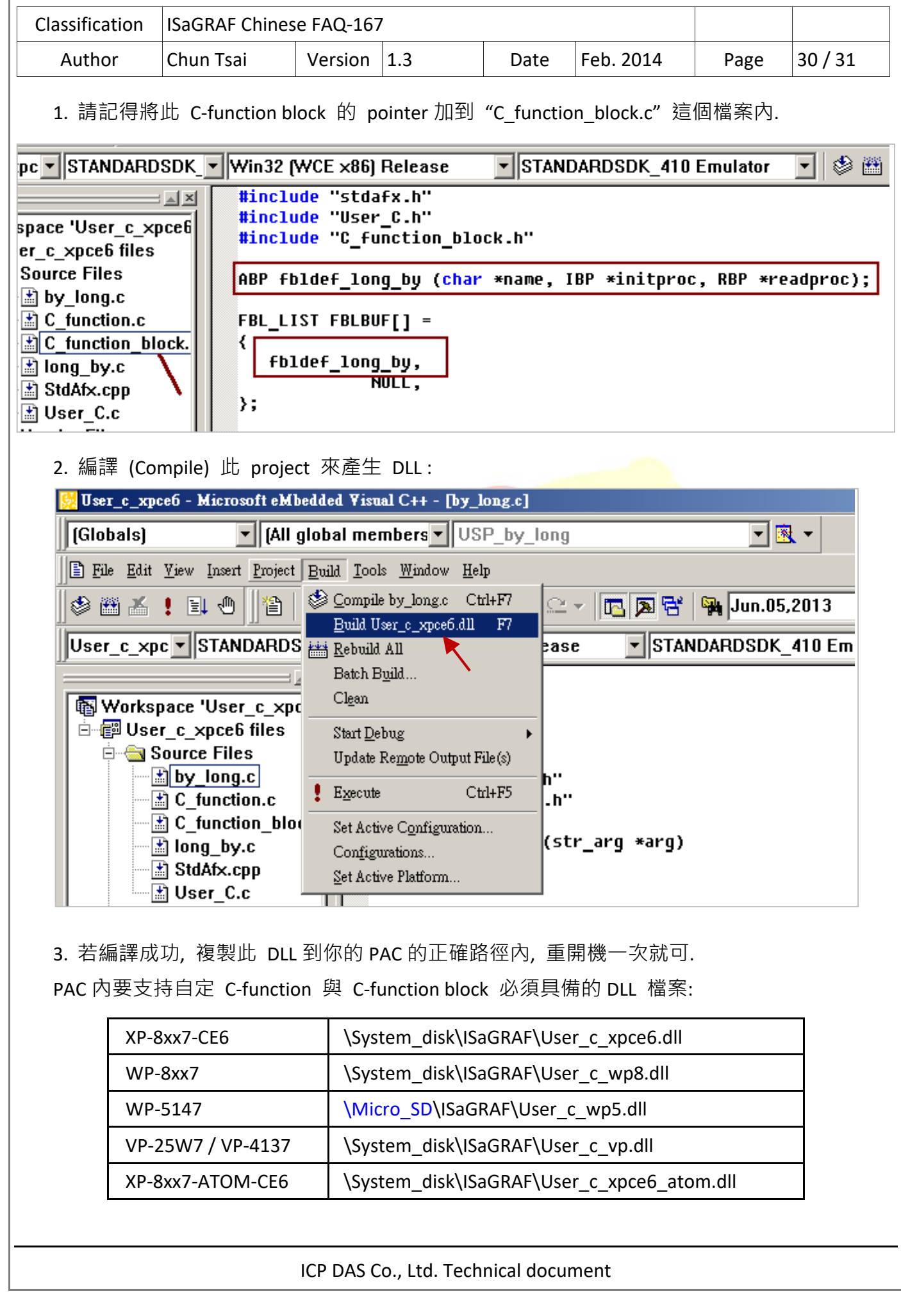

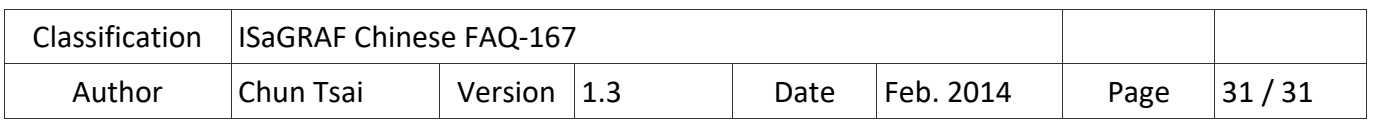

# **5. 多執行緒的相關考量**

ICP DAS 的 ISaGRAF WinCE 控制器內的 ISaGRAF Driver (驅動), 是使用 Microsoft EVC++ 4.0 編譯 出來的一種 多執行緒 應用程式. 主要的執行緒 (非全部執行緒) 如下表.

這些執行緒 (thread) 的 Priority 設定是使用 "CeSetThreadPriority" 函式來設定. 越大的 Priority 設定值, 表示越低的 Priority . 相反的越小的 Priority 設定值, 表示越高的 Priority.

這些執行緒的 Slice 值是使用 "CeSetThreadQuantum" 函式來設定. "\_tmain" 這個執行緒是處理 ISaGRAF 每個 Scan cycle 內的動作, 它的 "sleep" 值是一個變動的數值, 跟 User 寫的 ISaGRAF 程式的 cycle scan time 有關 (一般是 Cycle time 越長, 該 Cycle 的 Sleep time 也會越長). 請不要在 DLL 內建立一個 Priority 設定值跟 113 一樣 或比 113 值還小的執行緒 (表示高 priority). 不然整個 PAC 的程式運作可能會垮掉. (最好是設成比 118 還大的 Priority 值) User 自定的 C-function 與 C-function block 是在 " tmain" 執行緒內被調用.

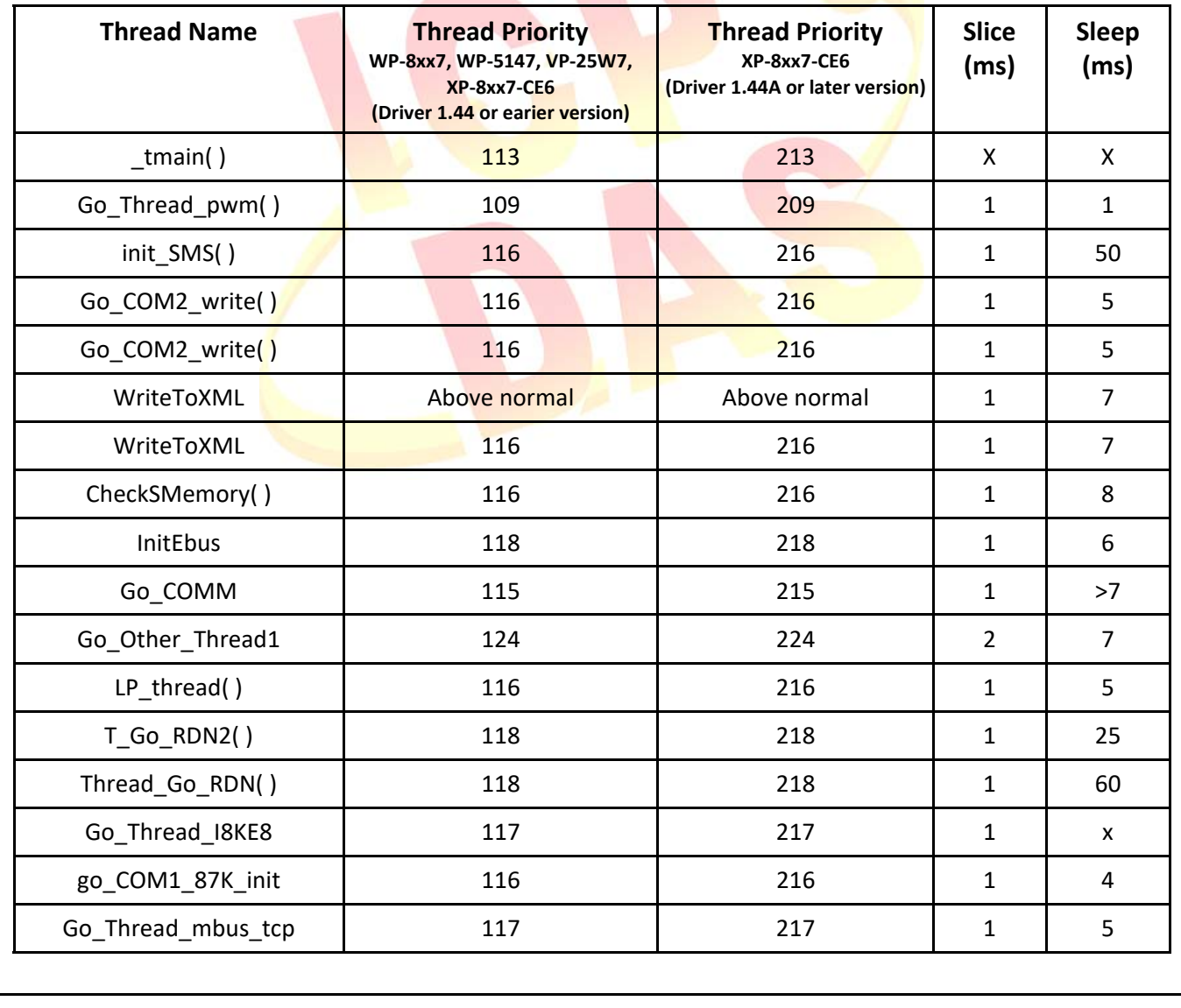